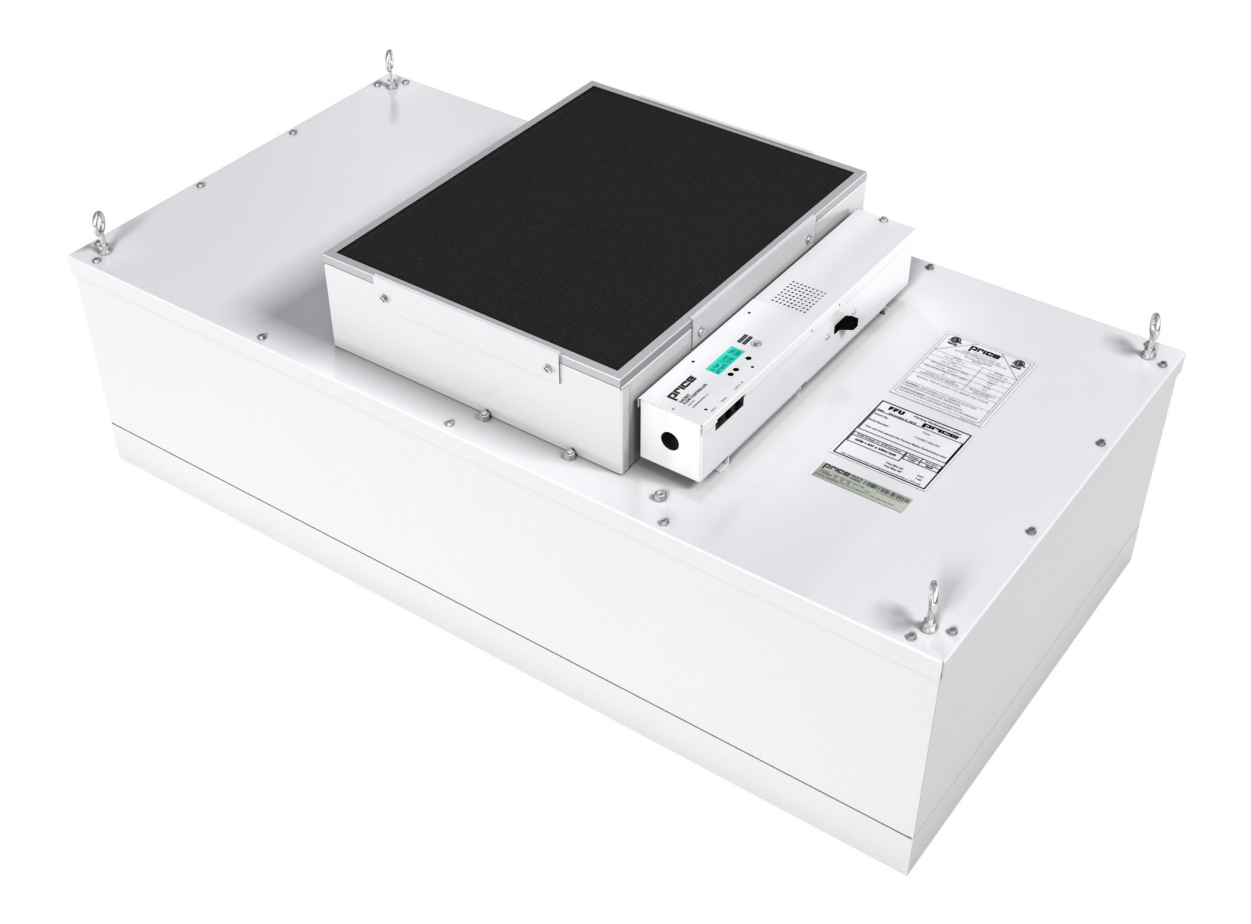

MANUAL – SERVICE + INSTALLATION

# BACnet Flow Controller for Fan Filter Units BFC Series

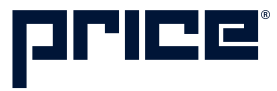

# TABLE OF CONTENTS

#### Product Overview

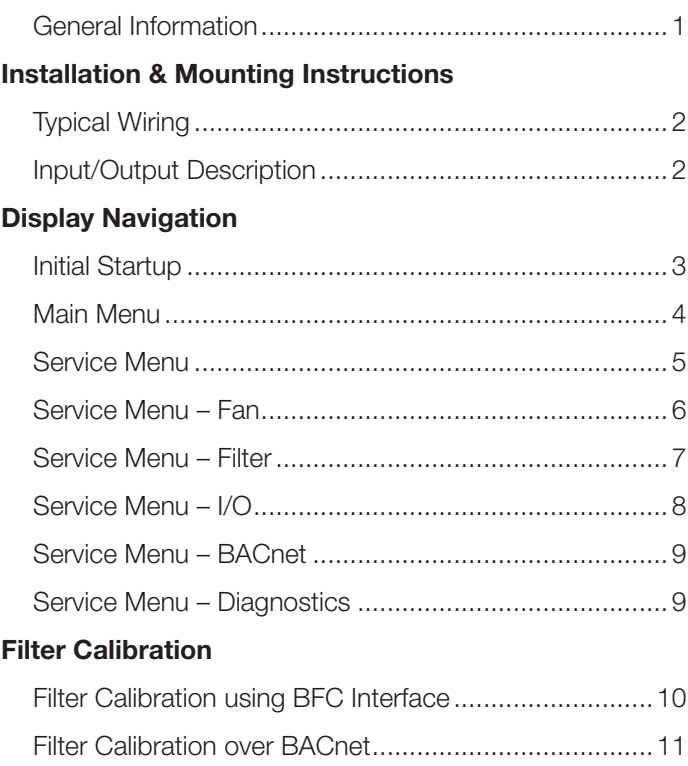

#### Networking & Setup

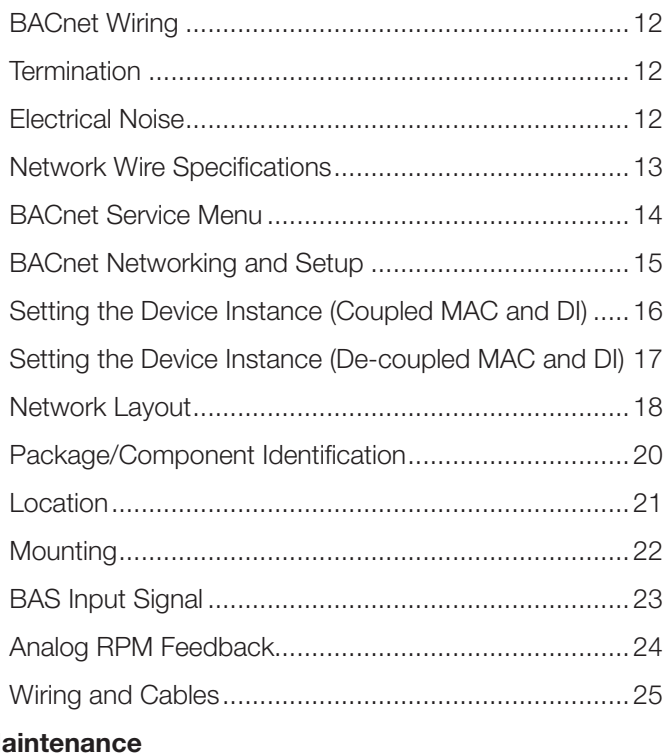

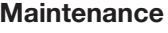

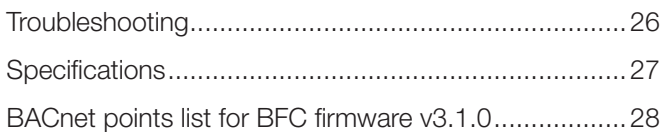

### PRODUCT OVERVIEW

#### General Information

The BACnet Flow Controller (BFC) is a DDC fan controller designed specifically for controlling flow through Fan Filter Units (FFU) with EC motor technology. The BFC controls an EC motor through a local setpoint which is adjustable using a push button interface on the BFC, by an analog BAS input voltage, or over BACnet.

In addition to fan control, the BFC can monitor filter pressure drop, filter loading, signal for filter changes, monitor the motor and filter lifetime in hours, as well as report airflow and air temperature over the filter. This information can be viewed from the LCD screen on the front of the BFC controller, or over BACnet on a building management system.

NOTE: This manual only covers the BFC controller. For troubleshooting an ECM motor, please visit http://www.priceindustries.com and download the ECM Motor Troubleshooting Manual.

FRONT OF BFC CONTROLLER  $\blacktriangledown$ Secondary Contractor 1 Service Port RJ12 Jack 2 BACnet Connection RJ45 4 Jacks 3 3 Up and Down arrow buttons for navigation 4 Menu button for info 2 2 menu and entering 1 Service menus BACK OF BFC CONTROLLER  $\blacktriangledown$ 

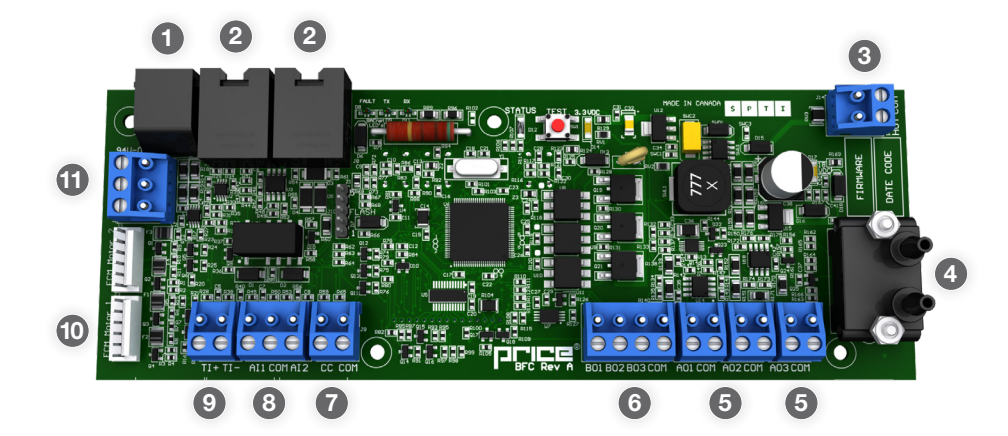

- 1 Service Port RJ12 Jack
- 2 BACnet Connection RJ45 Jacks
- 3 **24 VAC Power Connection**
- 4 Pressure Transducer
- 5 0-10 VDC Analog Outputs
- 6 24 VAC Binary Outputs
- 7 Contact Closure
- 8 Analog Inputs
- 9 Thermistor Input
- 10 Motor #1 Jack
- 11 BACnet MS/TP Terminals

### INSTALLATION & MOUNTING INSTRUCTIONS

#### Typical Wiring

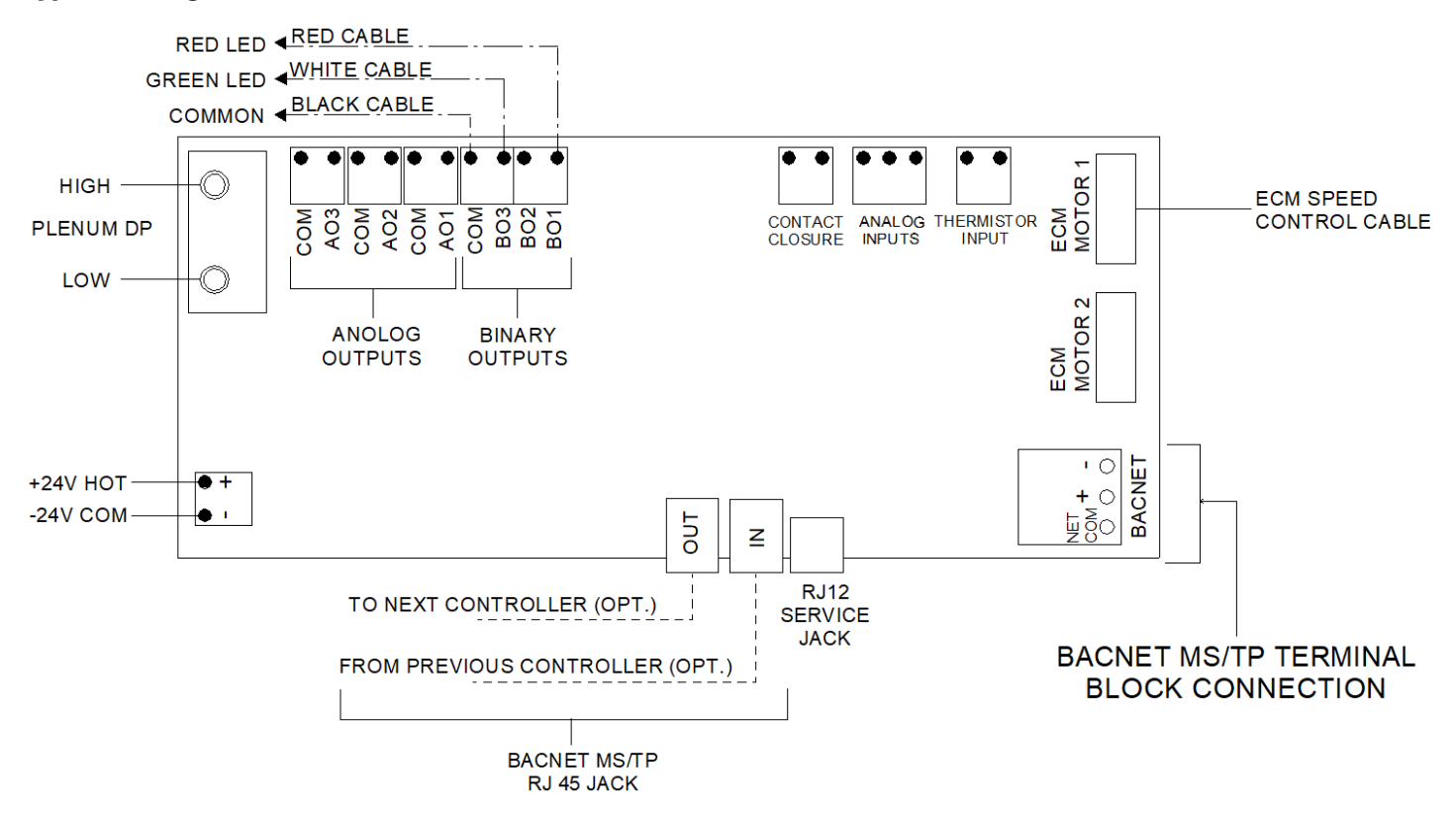

#### Input/Output Description

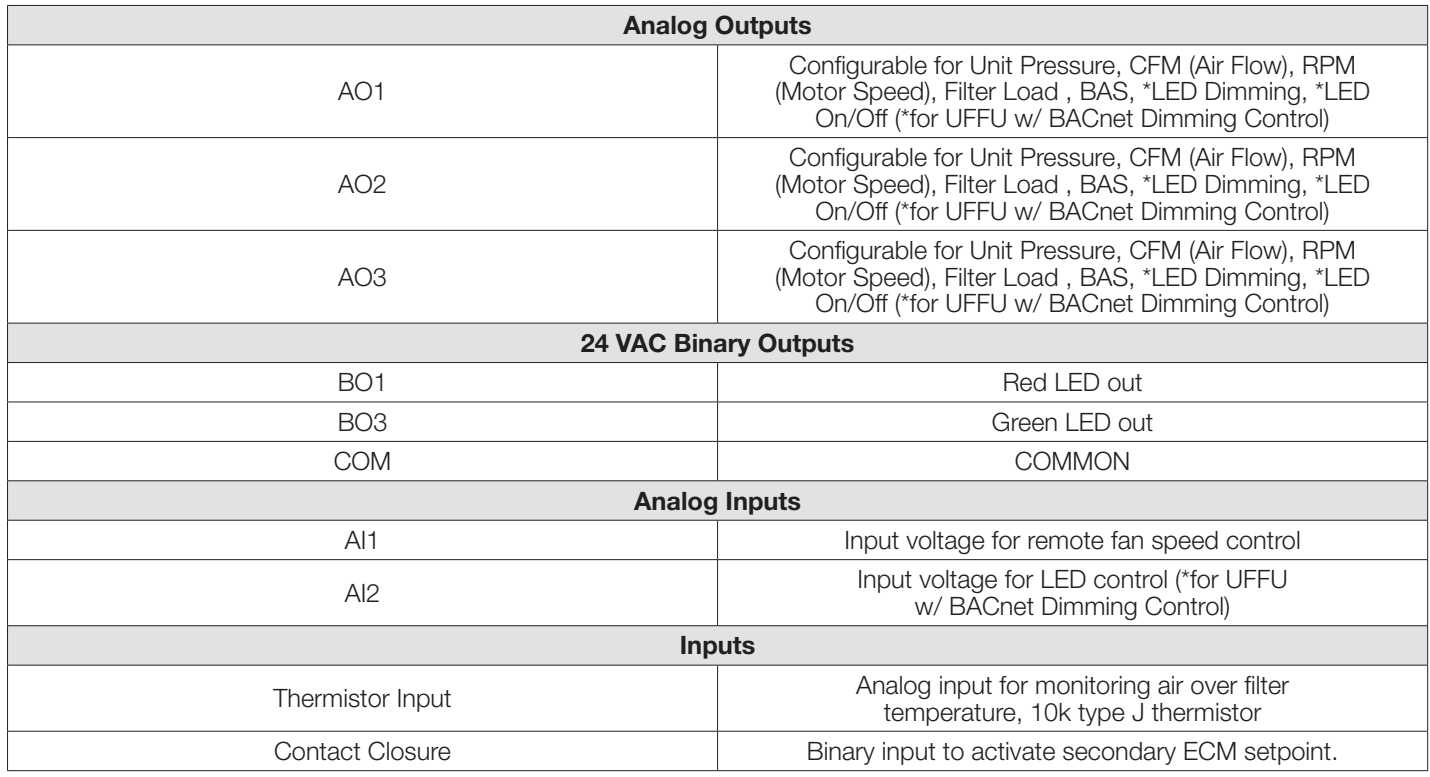

# DISPLAY NAVIGATION

### Initial Startup

When the BFC controller is powered up with 24VAC it will display the following information.

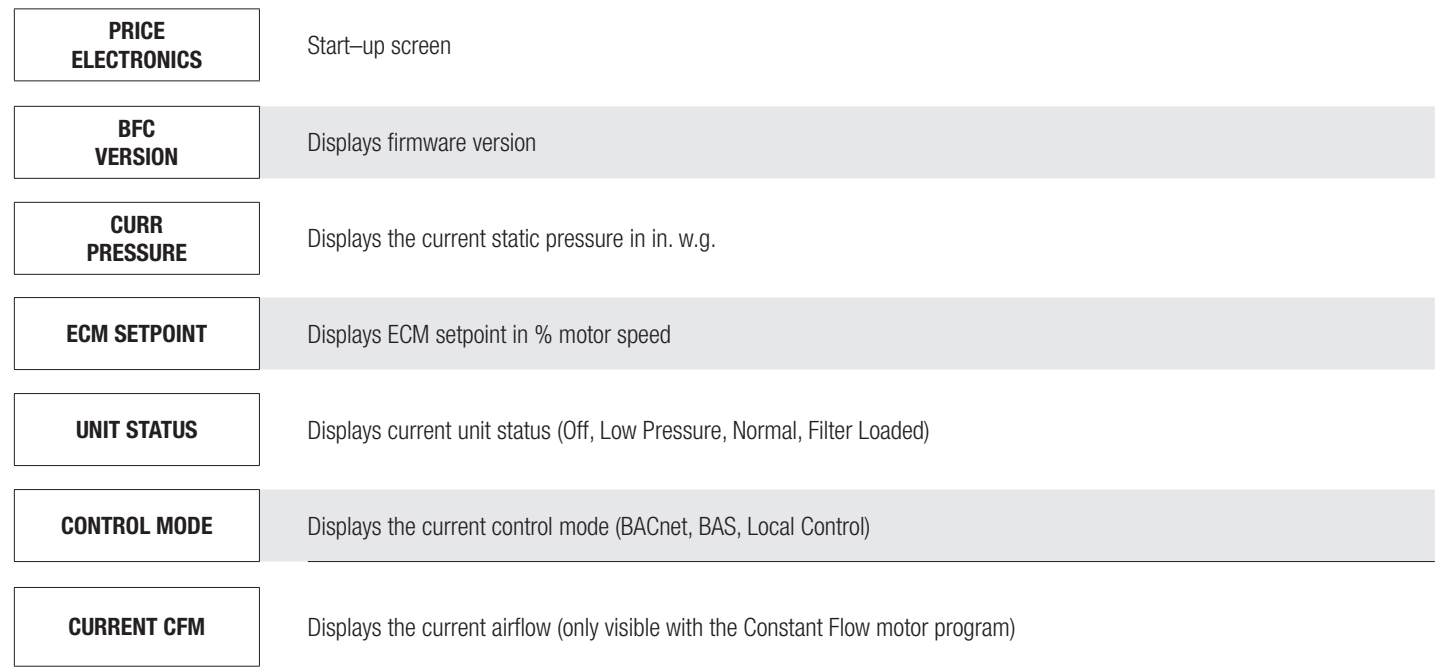

\*LCD display will cycle between Curr Pressure, ECM Setpoint, Unit Status, Control Mode, and Current CFM during normal operation.

#### Change ECM motor setpoint using  $\blacktriangle$  and  $\nabla$  arrow keys

LOCAL ECM<br>58%

Setpoint will save after being adjusted with arrow keys

NOTE: Local setpoints are stored to EEPROM and will remain set after power failures.

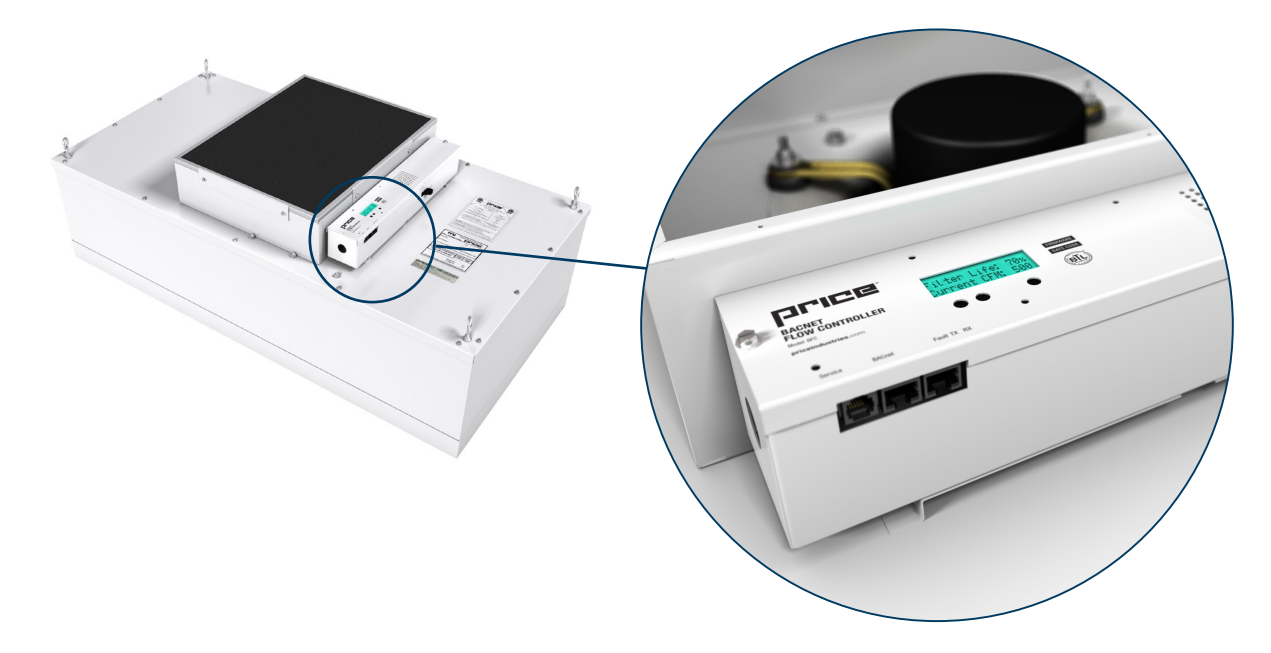

## DISPLAY NAVIGATION

### Main Menu

From the Home Screen press the Menu button to enter this menu. Use Up and Down arrow buttons to navigate through.

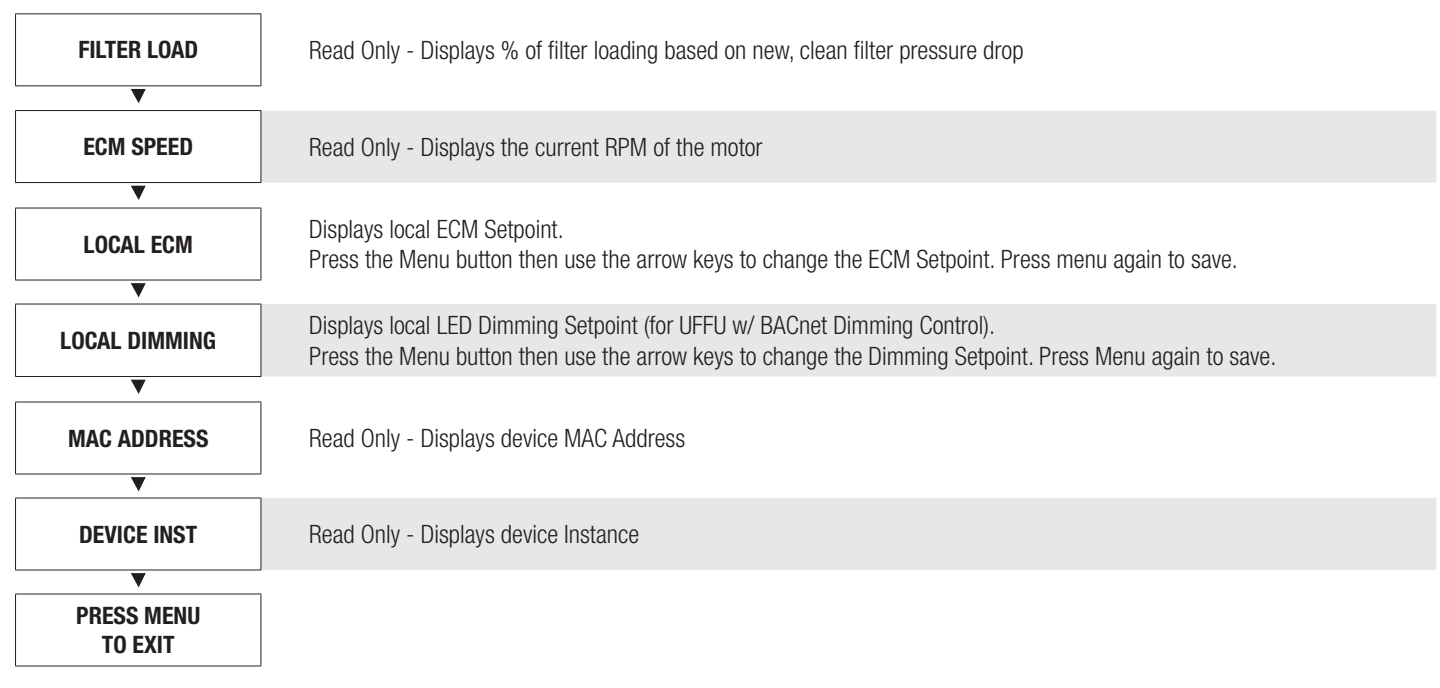

NOTE: Local setpoints are stored to EEPROM and will remain set after power failures.

## DISPLAY NAVIGATION

#### Service Menu

Hold down Menu button for 5 seconds, display will show 'Passcode'. Use Up and Down arrow buttons to enter this sequence: Down, Up, Up, Down.

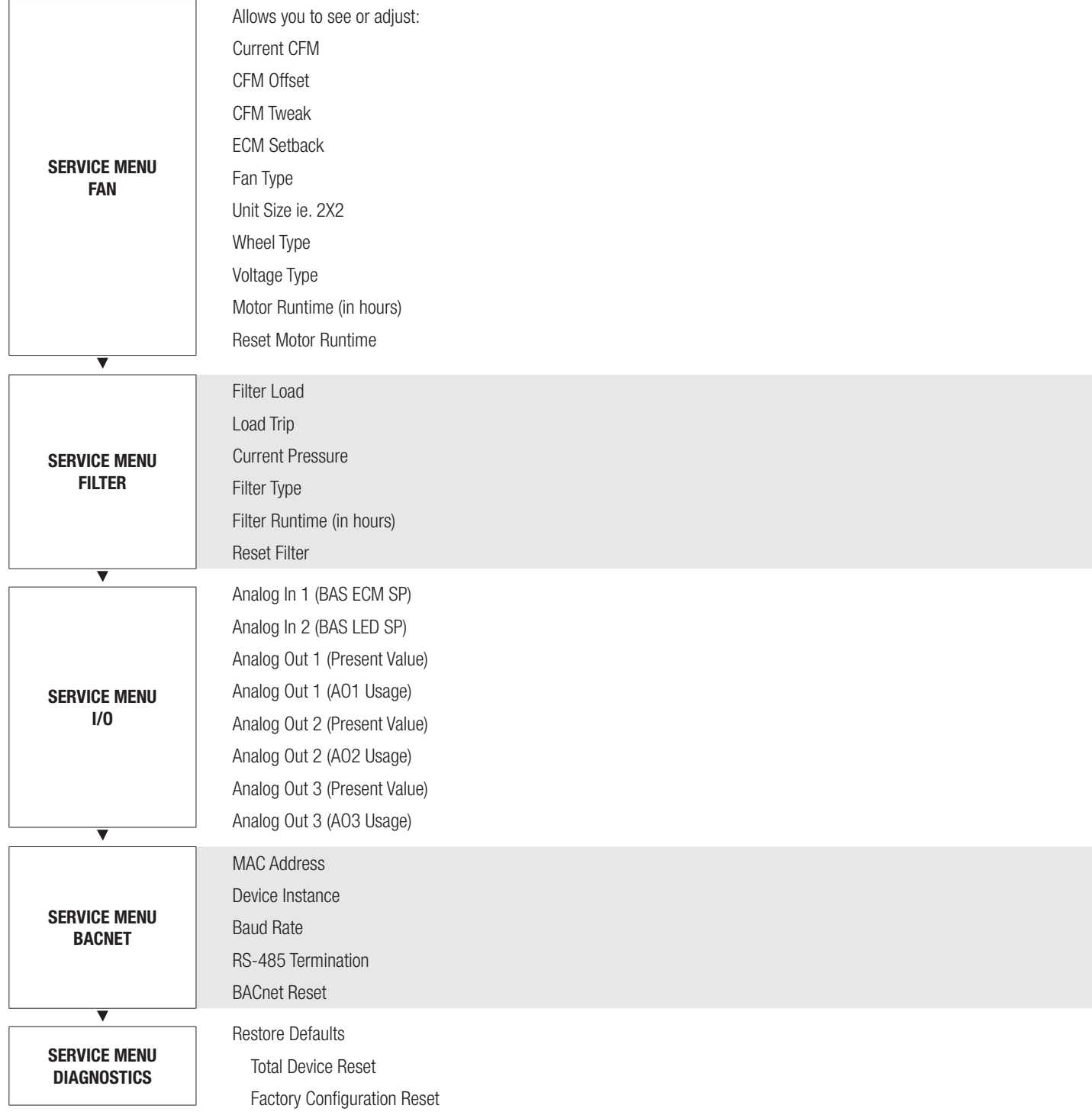

## DISPLAY NAVIGATION

#### Service Menu – Fan

Press Menu button to enter this menu. Use Up and Down arrow buttons to navigate through.

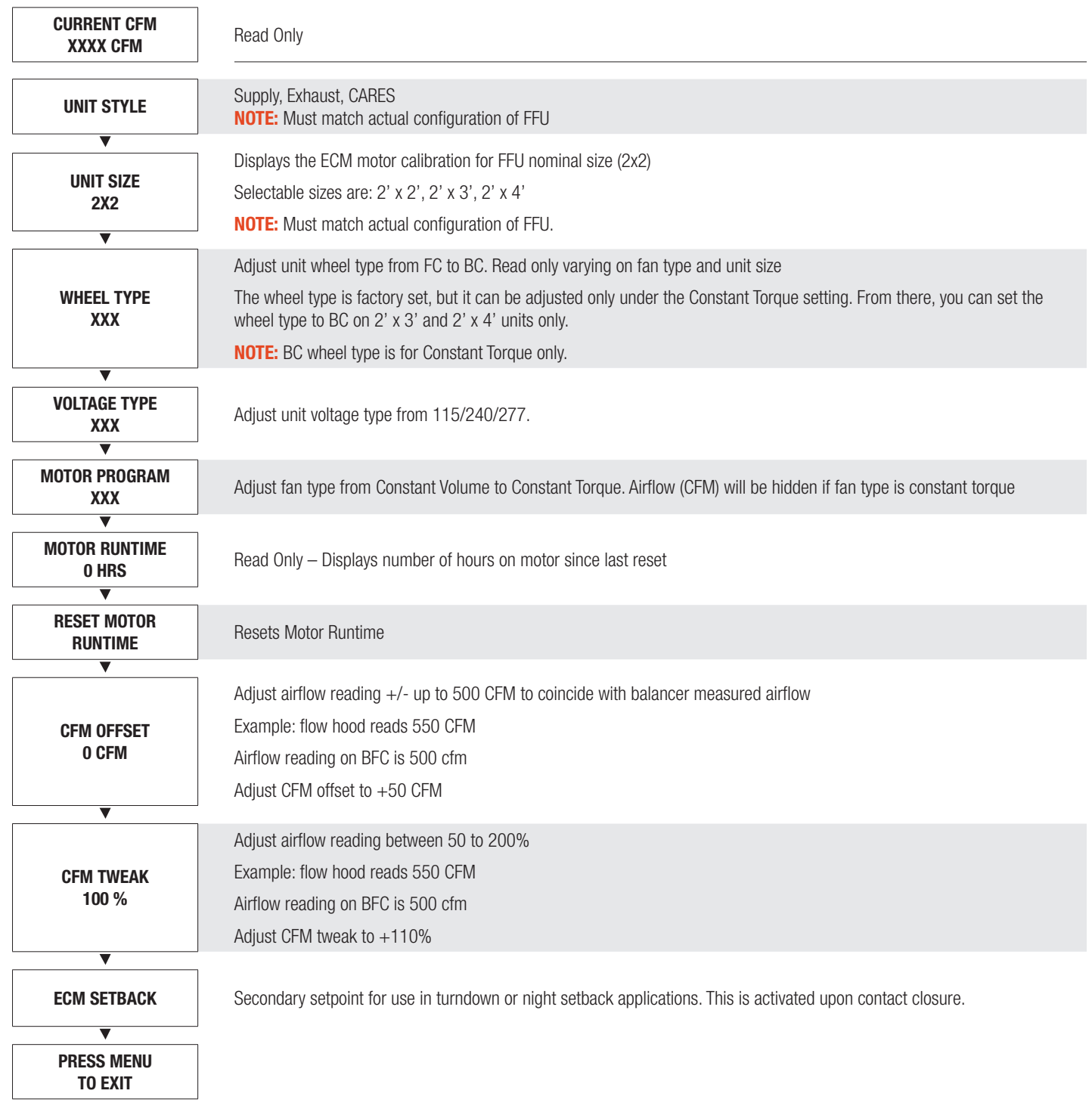

### DISPLAY NAVIGATION

#### Service Menu – Filter

Press Menu button to enter this menu. Use Up and Down arrow buttons to navigate through.

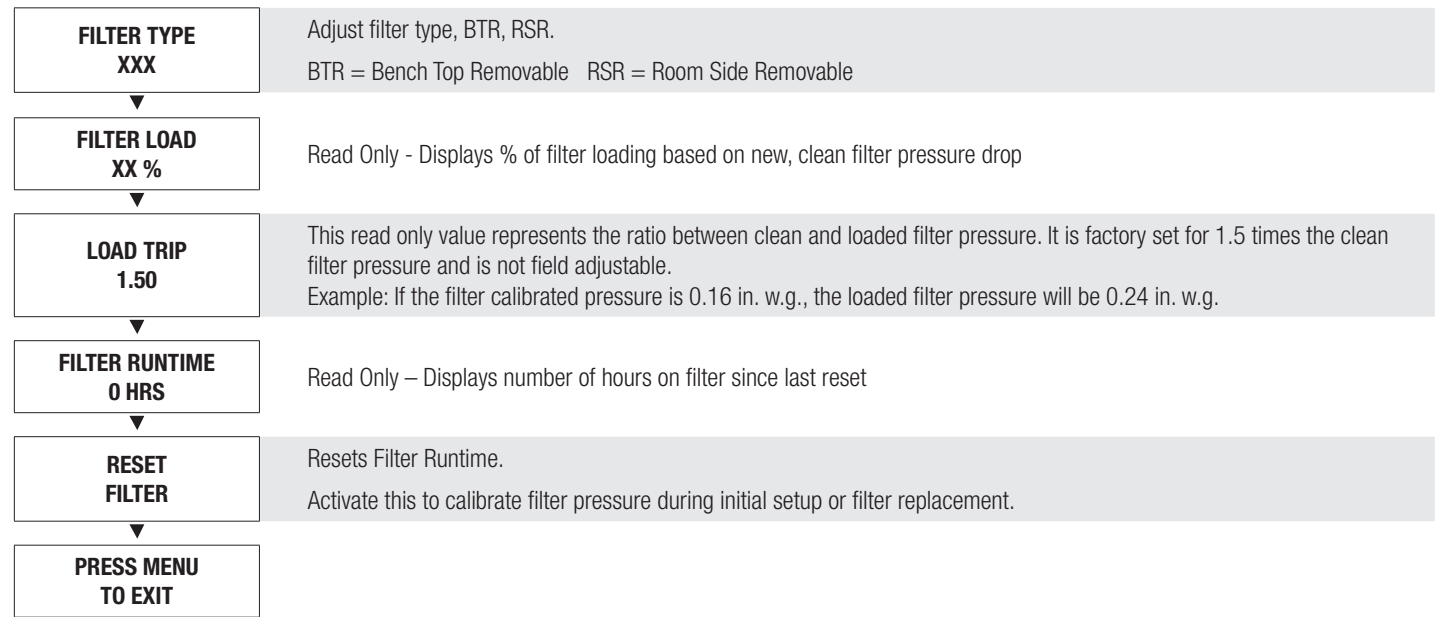

### DISPLAY NAVIGATION

### Service Menu – I/O

Press Menu button to enter this menu. Use Up and Down arrow buttons to navigate through.

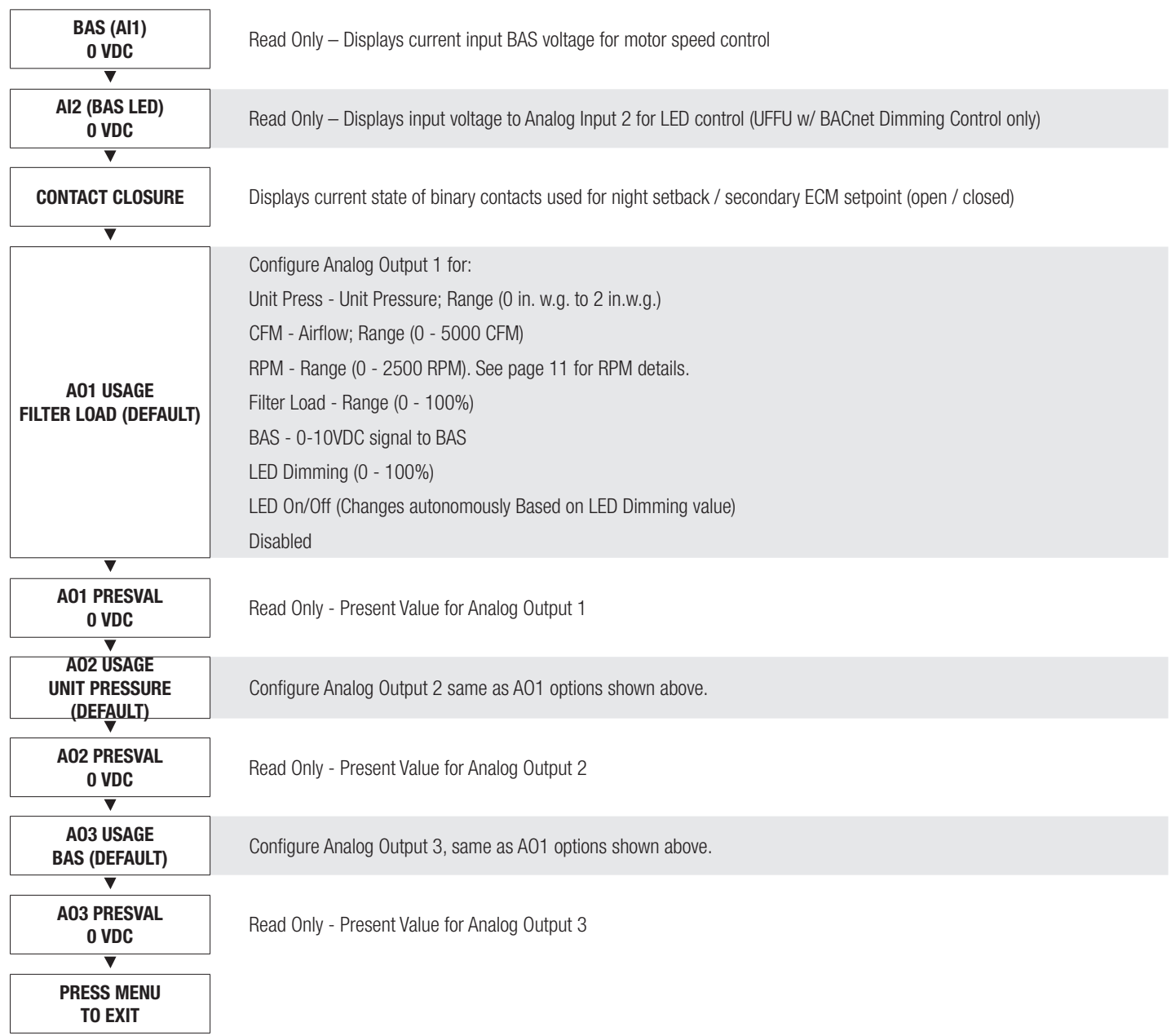

### DISPLAY NAVIGATION

#### Service Menu – BACnet

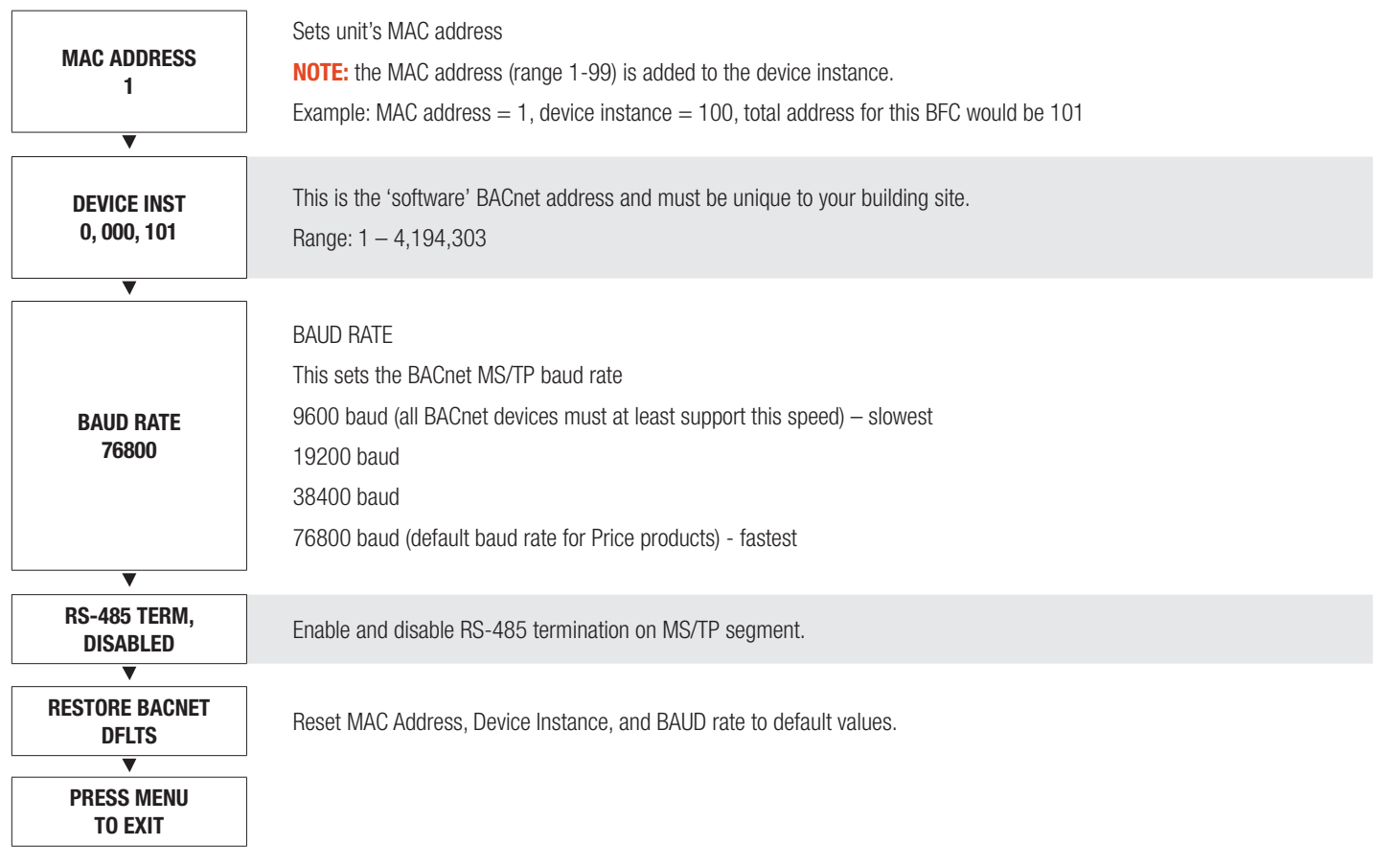

### Service Menu – Diagnostics

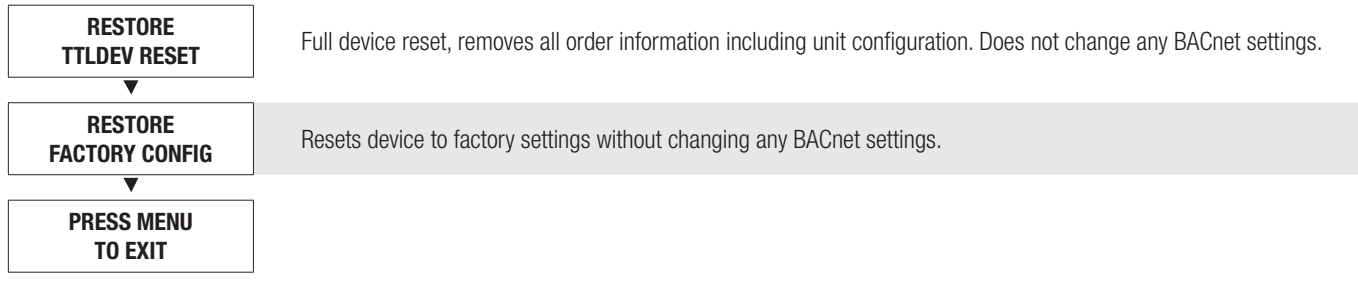

### FILTER CALIBRATION

#### Filter Calibration

To properly track filter loading, the BFC must be calibrated with the clean filter pressure. Before proceeding, ensure the unit is operating at the desired airflow. Any changes to the airflow will change the unit pressure and therefore require the filter status to be reset. For further information on airflow balancing please refer to the FFU Manual. Filter calibration can be performed either directly through the BFC interface or over BACnet. Each method is described below.

#### Using the BFC Interface

**STEP 1:** To calibrate clean filter pressure drop, scroll through the 'Service Menus' until reaching 'Filter'. Select this menu by pressing the 'Enter/Menu' button (far right).

NOTE: To enter the Service Menu, hold down the 'Enter/Menu' button for 5 seconds. Display will show 'Passcode'. Use the Up and Down arrow buttons to enter this sequence: Down, Up, Up, Down.

**STEP 2:** Scroll through the 'Filter' menu until reaching 'Reset Filter', select by pressing the 'Enter/Menu' button. NOTE: Make sure the area directly beneath and around the unit is clear of any personnel or equipment as this can affect the reading of the clean filter static pressure.

**STEP 3:** Press the 'Enter/Menu' button to confirm reset of filter; this will begin calibration. This will take approximately 2 minutes.

After filter calibration is complete, LCD will display: 'RESET COMPLETED'.

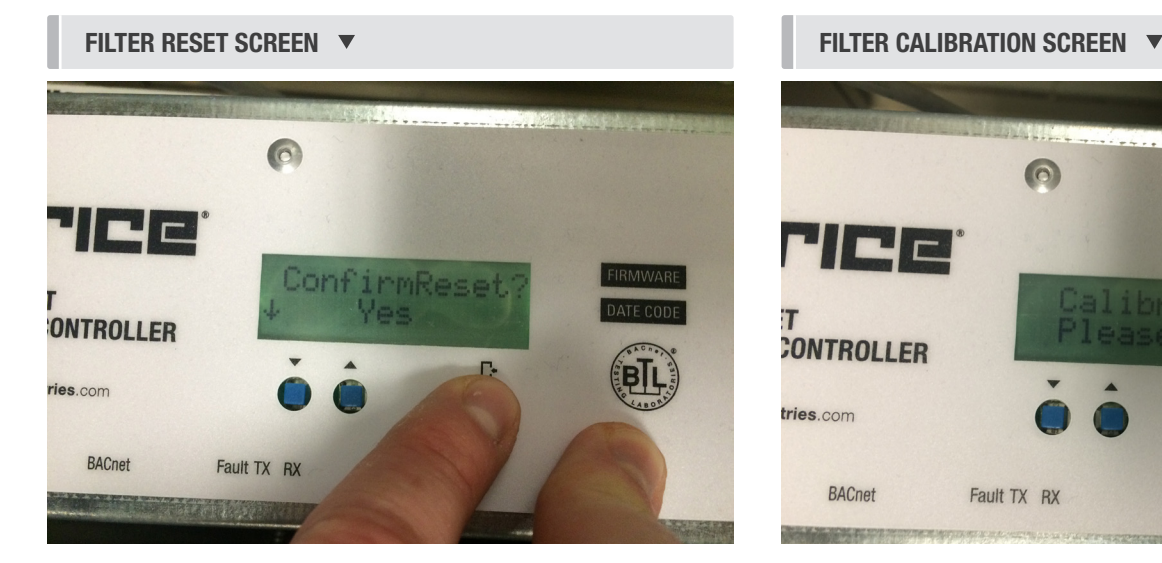

 $\Omega$ NINE **CONTROLLER** tries.com  $\bullet$ BACnet Fault TX RX

# FILTER CALIBRATION

### Via BACnet

The steps below require the BFC to be configured and set up on a BACnet front-end system. For further information on BFC BACnet setup, see *Networking & Setup* section.

**STEP 1:** Ensure that BACnet point AV2 – Filter Runtime is being pulled in (see table below).

**STEP 2:** Write a value of 0 to AV2 – Filter Runtime. This will initiate a calibration cycle. The current unit pressure (AI5) will be automatically be copied to the Filter Calibrated Pressure (AV5). This process takes approximately 2 minutes. NOTE: Filter loading can subsequently be monitored using BACnet point: AV1 – Filter Load (from 0% clean to 100% loaded).

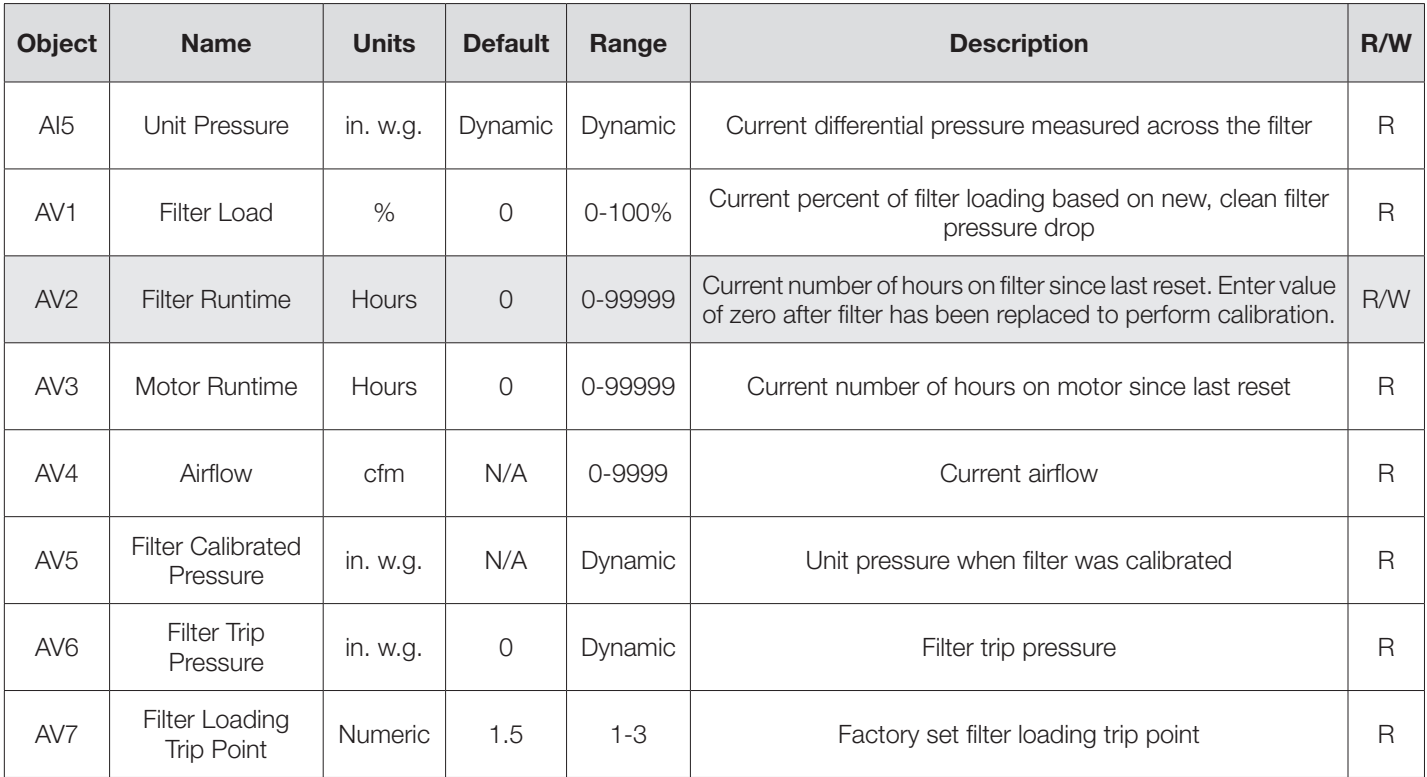

### NETWORKING & SETUP

The Price BACnet Flow Controller (BFC) has the option of using a CAT 5 cable to run BACnet MS/TP, or cable hardwired into a pluggable terminal block (*see next page if using hardwired BACnet connections*). The RJ-45 jacks for use with the supplied BACnet cables are directly tied to the pluggable terminal block, and so any combination of supplied cables and hardwired connections can be used on a single network segment.

BACnet networks must be run in a daisy chain configuration, meaning there is only one main cable and each network device is connected directly along its path, with no more than 30 devices per segment, and MS/TP segment lengths must not exceed 1050 feet.

#### **Termination**

BACnet MS/TP networks must be terminated to ensure proper operation. A network should be terminated twice, once at the beginning and once at the end. Termination helps reduce reflections and noise. The terminating can be done with a 100 ohm resistor across the + and - lines. Termination can also be done via software using the Price BACnet Flow Controller. For more information see the BACnet Service Menu section of this manual.

Tech Tip: The Price BACnet MS/TP to IP Router has built in termination and it is enabled by default (since the router is typically the beginning of the entire MS/TP network). Now you only have to go and find/terminate that last device.

#### Electrical Noise

Electrical noise can affect both analog signal and digital communications such as BACnet. Therefore do not route high voltage lines next to the BACnet network! Avoid noisy electrical sources such as:

- Variable Frequency Drives
- High current power lines (main panel feeds)
- Fluorescent light fixtures

If you must pass near noisy electrical lines cross at right angles. This will help reduce the amount of noise coupled to the network wires.

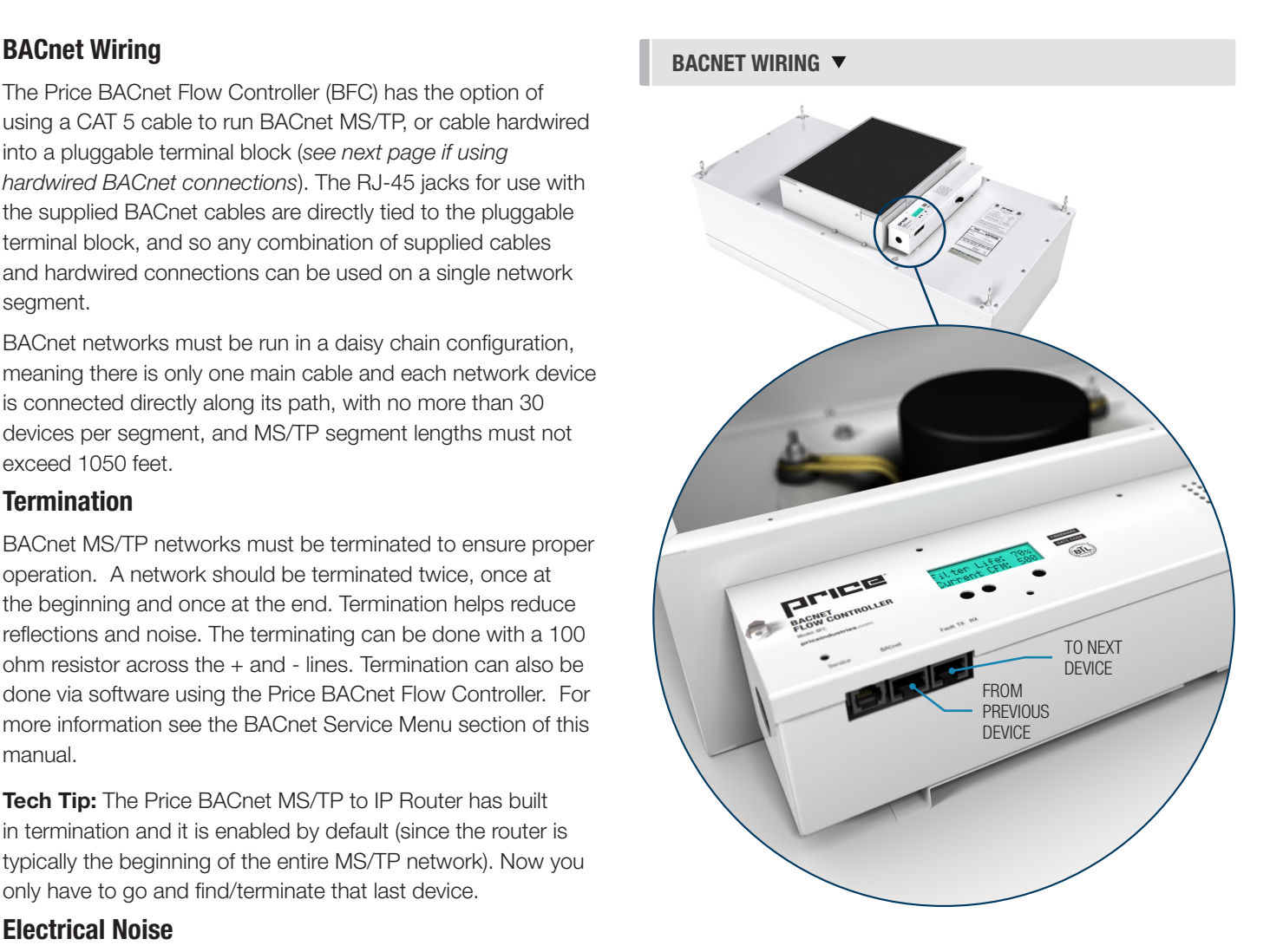

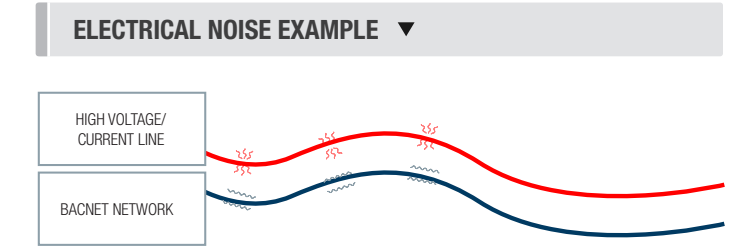

### NETWORKING & SETUP

Use Price supplied CAT-5 cables for BACnet whenever possible. If not possible to use Price supplied cables, follow these wire specifications.

#### Network Wire Specifications

For the BACnet MS/TP network specific wire is required. Do not use standard power or "thermostat" wire. This wire does not have the necessary requirements for digital communications. While it's possible it may work (temporarily) the network will be unreliable and not operating at optimal performance.

#### BACnet MS/TP Wire type recommendations

- Use 2 balanced twisted pairs, one for + and -, one for NET COM
- Low capacitance (17pF or less)
- Plenum rated (FT6, CMP ratings)
- 100-120 ohm, Balanced
- (CAT5, CAT5E, CAT6 network cable has excellent specifications and will work in almost any BACnet MS/TP application.)
- Price controllers use the Orange Compliment for (+), the Orange for (-), and the Brown and Brown Compliment together for the (NET COM) connections. These are paired in a standard CAT5E cable. Pre-terminated CAT5 cables are available from Price. Model code: NETC35 (35 ft plenum rated cable, terminated with RJ45 plugs, 568-B standard)

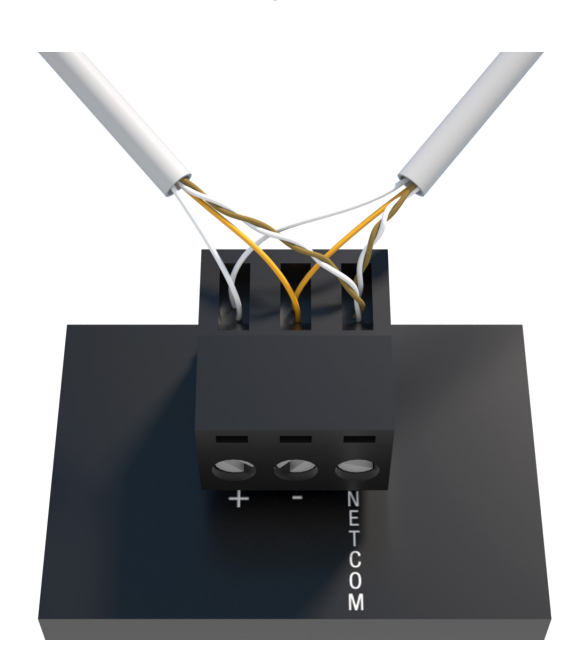

WIRING  $\blacktriangledown$ 

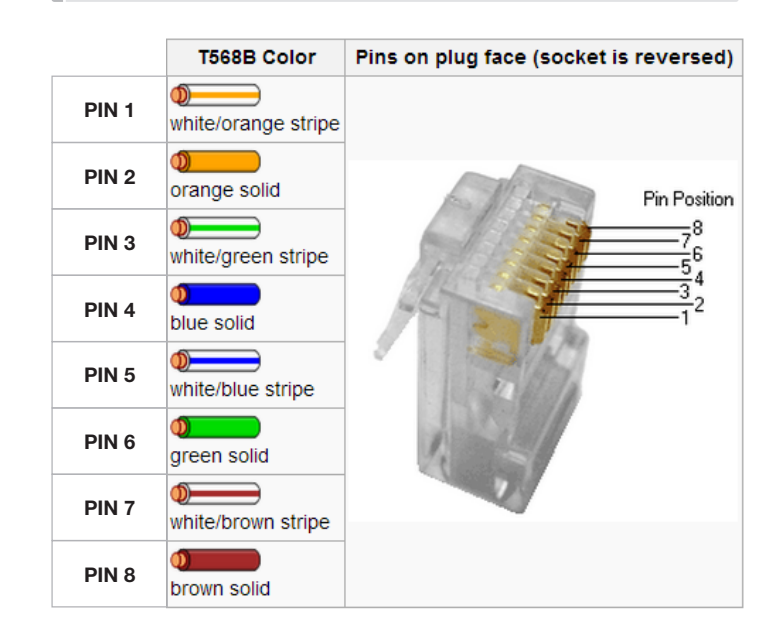

Use RJ45 jacks for BACnet connection, or 3 position terminal block for 3-wire connection (+, -, NET COM) NET COM must be wired.

### NETWORKING & SETUP

#### BACnet Service Menu

Each controller's MAC address, Device Instance, and Baud rate are set in the BACnet sub-menu of the service menu accessed through the LCD screen on the face of the BFC. For information on how to select a MAC address and Device instance for any controller on a network, see following pages.

To set the controller's BACnet settings, enter the **Service Menu** and adjust settings as follows:

NOTE: When the screen displays a flashing value, that value is ready to be changed and can be adjusted by pressing the arrow keys. Pressing Menu will save the value.

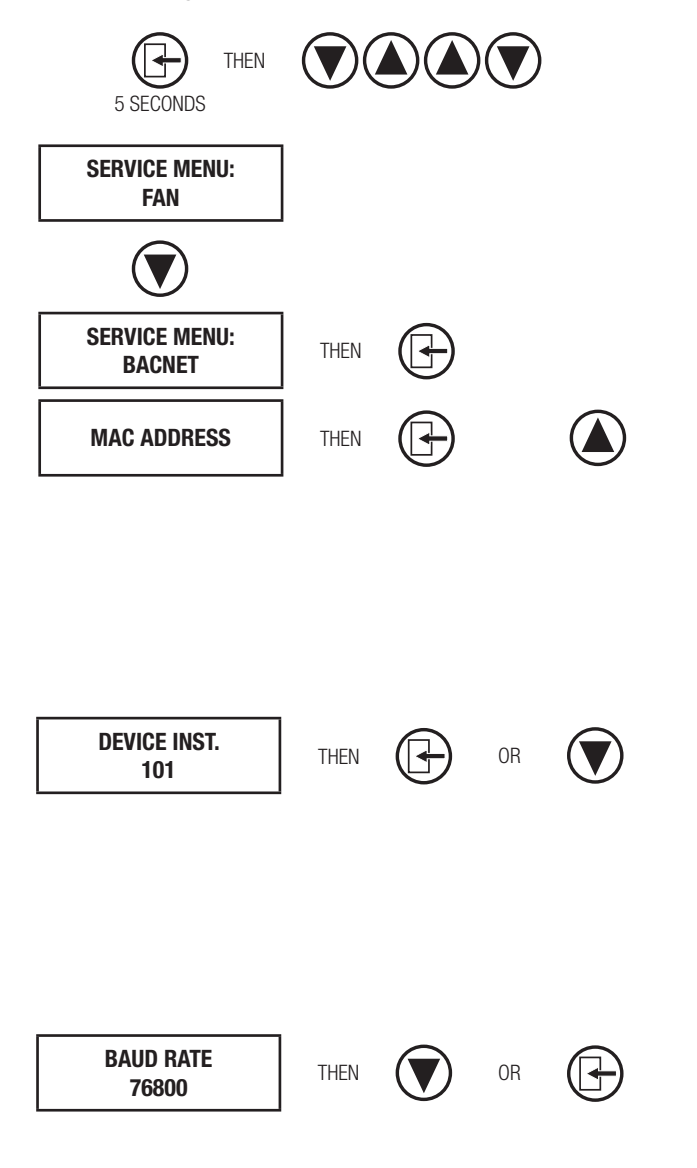

Hold down the **Menu** button on the LCD Thermostat for **5 seconds** until prompted for a passcode; use  $\bigcirc$  and  $\bigcirc$ to enter the passcode; DOWN, UP, UP, DOWN.

The screen will now display "SERVICE MENU: FAN"

Scroll down to the BACnet sub-menu.

Press the **Menu** button to enter this menu.

Screen will now show "MAC ADDRESS  $= 1$ ". This is the default setting and can be programmed between 1 and 99 by pressing **Menu** and using the UP and DOWN arrows  $(\bigcirc \bigcirc \bigcirc).$ 

Use  $\bigcirc$  to scroll to whatever MAC you are intending to set this controller to, once you arrive at the number, press Menu to save

NOTE: By default, the MAC address will appear as the last 2 digits of the device instance.

The device instance defaults to 100, but will be displayed with the last 2 digits as the MAC if the previous screen was set to enabled. Press Menu then use the arrow keys to change the device instance.

NOTE: Each Menu press will change allow changes in different tiers of the device instance (so that you don't have to scroll for extended periods to get into the millions range – supposing that's where you need to set your device instance)

The baud rate is the speed that the MS/TP network runs at. EVERY device on the network must run at the same speed. Price controllers are defaulted to a baud rate of 76800, but can be changed to 38400, 19200, or 9600. For a network segment with all Price controllers, it's recommended that the baud rate be left at 76800.

\*Choose lower baud rates only when integrating with devices by other manufacturers whose maximum speed is lower than 76800 (eg. 38400).

Once all settings are made scroll down to the 'Press Menu to Exit' screen and press Menu. The controller will then re-start which will save these values.

### NETWORKING & SETUP

#### BACnet Networking and Setup

#### Setting the MAC Address:

MAC (media access control) must be UNIQUE on an MS/TP network segment within building. An installer setting up an MS/ TP segment must ensure each device has a UNIQUE MAC Address (Range 1-99). The MAC Address is set through the LCD thermostat or LCD setup tool.

NOTE: Each device on a network segment must be set to run at the same speed or baud rate.

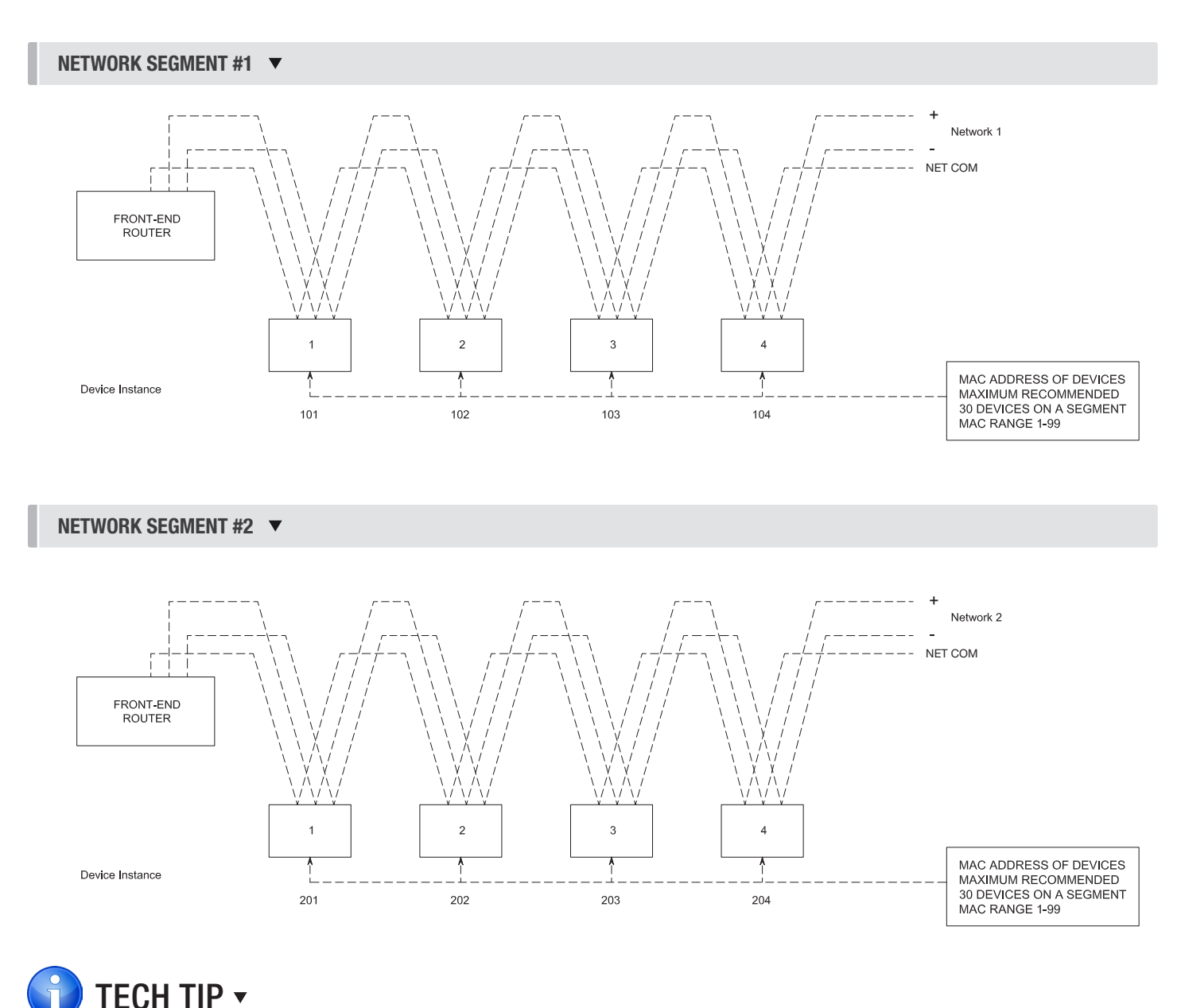

### 24 VAC power HOT and COMMON polarities are critical and must not be reversed on ANY devices! Reverse polarity will stop communication on that MS/TP segment. All 24 VAC transformers must be grounded on their secondary side for BACnet to work.

NET COM wire must be connected at each device and is critical for BACnet network reliability. Use one twisted pair for + and -, and another twisted pair for NET COM for optimal noise cancellation.

### NETWORKING & SETUP

#### Setting the Device Instance (Coupled MAC and DI)

#### Device Instance:

+

+

+

=

A Device Instance number identifies a device within an entire building, therefore giving it a unique number or Address, much like a telephone ext. number. A building can have one telephone number, but all the extensions have a unique number to identify them. A Device Instance number would work the same way and must be unique throughout the building.

Below is a table defining how a Device Instance number is obtained.

NOTE: Each device on a network segment must be set to run at the same speed or baud rate.

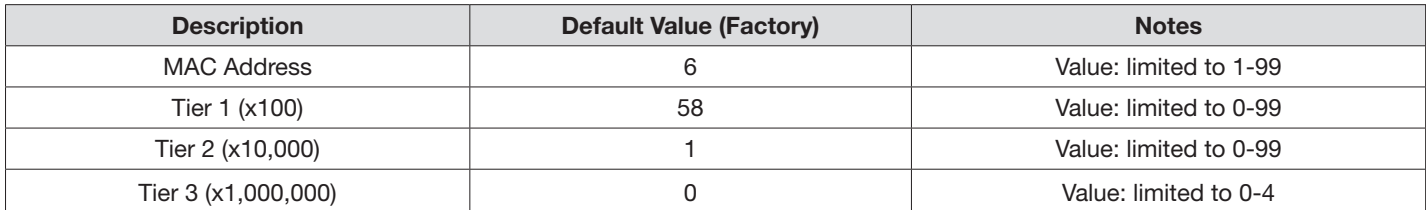

#### Example Device Instance setup with Default settings:

```
• MAC Address = 6 (6 \times 1 = 6) – Set through software
```

```
TIER 1 = 58 (58 x 100 = 5800) – Set through software
TIER 2 = 1 (1 x 10,000 = 10,000) – Set through software
TIER 3 = 0 (0 x 1,000,000 = 1,000,000) – Set through software
Final Device Instance = 0,015,806
```
0 | 01 | 58 | 06 Tier3 Tier2 Tier1

```
Multiplier
Multiplier
Multiplier
Address
```
MAC

### NETWORKING & SETUP

#### Setting the Device Instance (De-coupled MAC and DI)

#### Device Instance:

A Device Instance number identifies a device within an entire building, therefore giving it a unique number or Address, much like a telephone ext. number. A building can have one telephone number, but all the extensions have a unique number to identify them. A Device Instance number would work the same way and must be unique throughout the building.

Below is a table defining how a Device Instance number is obtained.

NOTE: Each device on a network segment must be set to run at the same speed or baud rate.

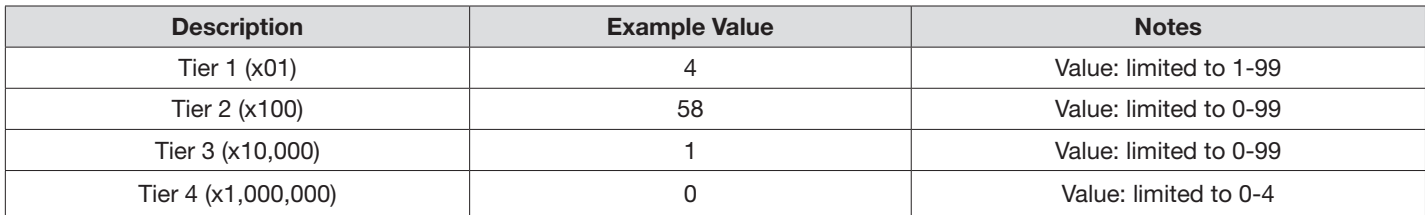

Tier1

#### Example Device Instance setup with Default settings:

• TIER  $1 = 4 (4 \times 1 = 4)$  – Set through software + TIER  $2 = 58 (58 \times 100 = 5800) -$  Set through software + TIER  $3 = 1$  (1 x 10,000 = 10,000) – Set through software + TIER  $4 = 0$  (0 x 1,000,000 = 1,000,000) – Set through software = Final Device Instance = 0,015,806 0 | 01 | 58 | 04 Tier4 Multiplier Multiplier Multiplier MultiplierTier3 Tier2

### NETWORKING & SETUP

#### Network Layout

The BFC can be connected over BACnet MS/TP and added to an existing BAS front end system. Price also offers its own mini front-end system known as FFU-BFC-FE which acts as a graphics package. The Price WEB Server allows the user to view variables such as filter status, CFM, etc. for each FFU and modify setpoints as needed.

#### **Devices**

Webserver: Provides the graphical web interface, plugs into IP Router. 2000 node capacity.

IP Router: Acts as interface between Internet and internal system. 5 ports. 1 Port for Building WAN (Internet/Building Network – You cannot plug a BACnet Router or IP Switch into this port). 4 LAN Ports available (Used for BACnet Routers and IP Switches).

BACnet Router: Interfaces between BACnet MS/TP system and IP Router (internet). Supports 30 FFU.

**IP Switch:** Expands available connections for BACnet router. 5 ports.

#### CONNECTION EXAMPLE (LESS THAN 30 UNITS) ▼

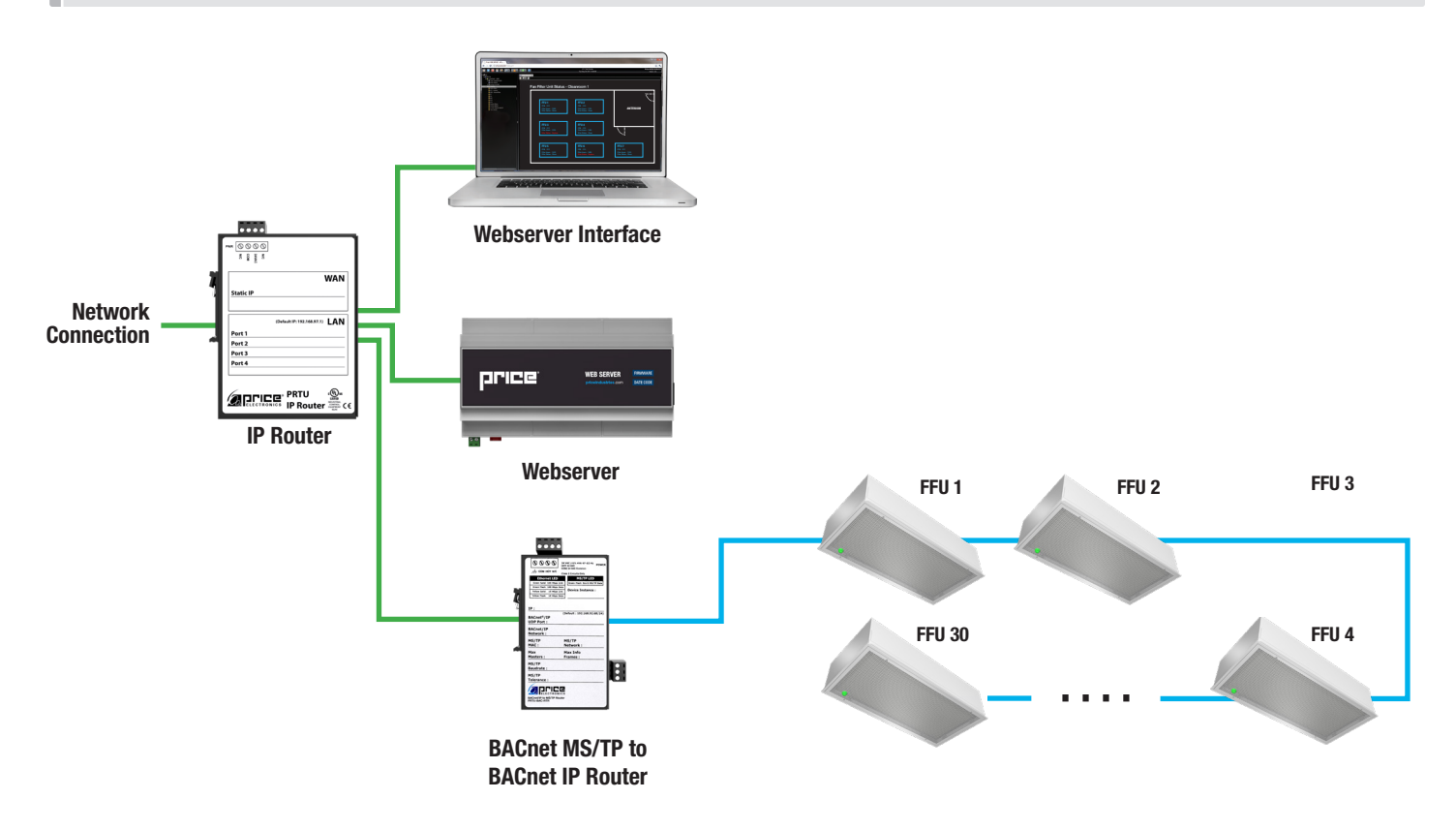

### NETWORKING & SETUP

#### CONNECTION EXAMPLE (GREATER THAN 30 UNITS) ▼

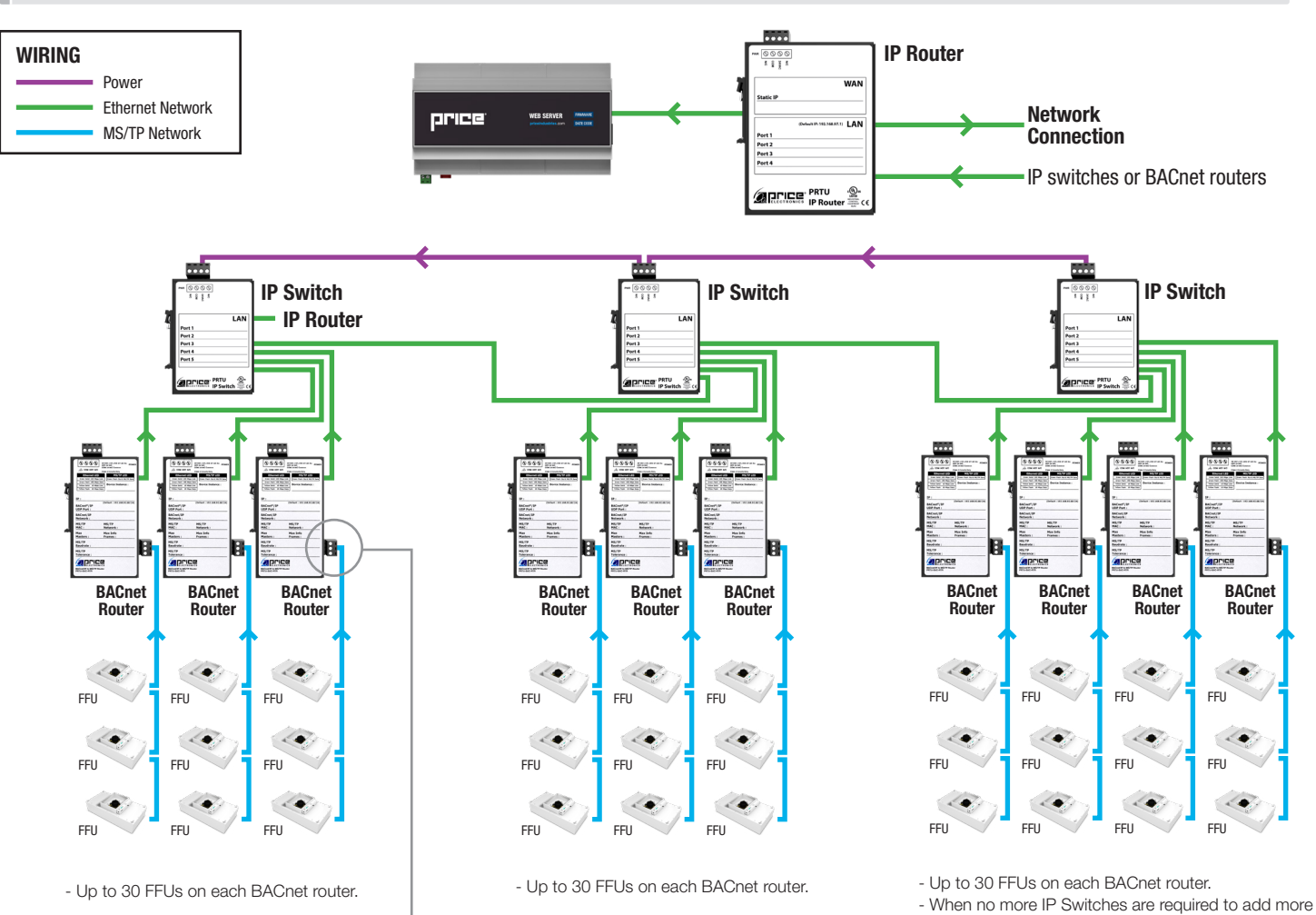

FFU's, up to 4 BACnet Routers can be connected to the final switch.

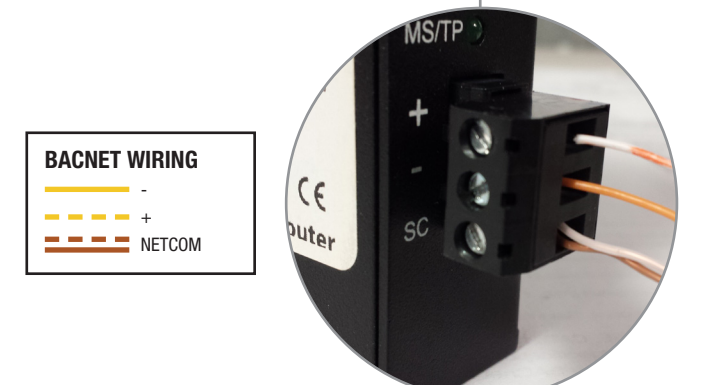

#### Example Systems

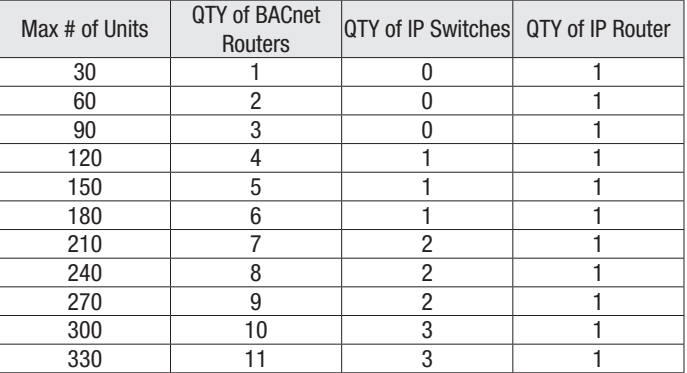

Assumes two ports on IP router are filled with BACnet routers (i.e. 60 FFU's total).

More units are supported, contact Critical Environments applications team for more information.

## NETWORKING & SETUP

### Package/Component Identification

#### *Web Additional*

The WEB-ADDITIONAL package is used to connect additional FFU systems to the WEB-MASTER system.

#### Components:

#### 250000-931 - PRTU Bacnet Router

- 1. PRTU-BAC-RTR
- 2. NETC2 cable (to connect to PRTU-IP-RTR)
- 3. DIN Rail

### *PRTU IP Switch*

The IP-SWITCH is required if there are more than 3 PRTU systems being connected to the Web Server. This component is used to expand the "LAN" port on the IP-RTR, allowing a further 3 PRTU systems to be connected. See the example layout section of this manual for further detail.

#### Examples:

- 1-3 PRTU Systems: No IP Switch required
- 4-6 PRTU Systems: Qty: 1 IP Switch required
- 7-9 PRTU Systems: Qty: 2 IP Switch required

#### Components:

#### 250000-933 - PRTU IP Switch

- 1. PRTU-IP-SWITCH
- 2. NETC2 cable (to connect to PRTU-IP-RTR)
- 3. DIN rail

Please ensure you have all components before proceeding. Inspect components for shipping damage. Do not install components that appear damaged. Contact your local PRICE Sales Rep for quick ship replacements.

As always, for the latest information and video please visit priceindustries.com.

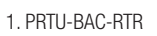

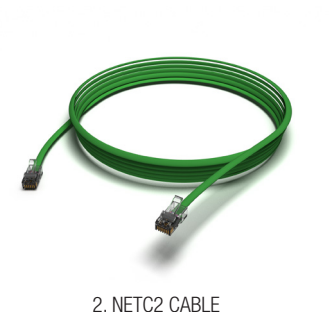

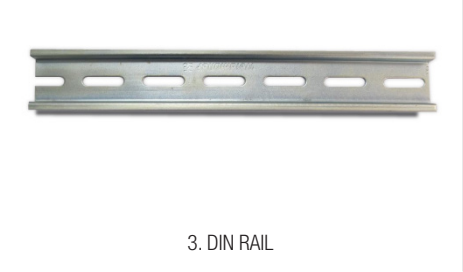

#### 250000-933 - PRTU IP SWITCH

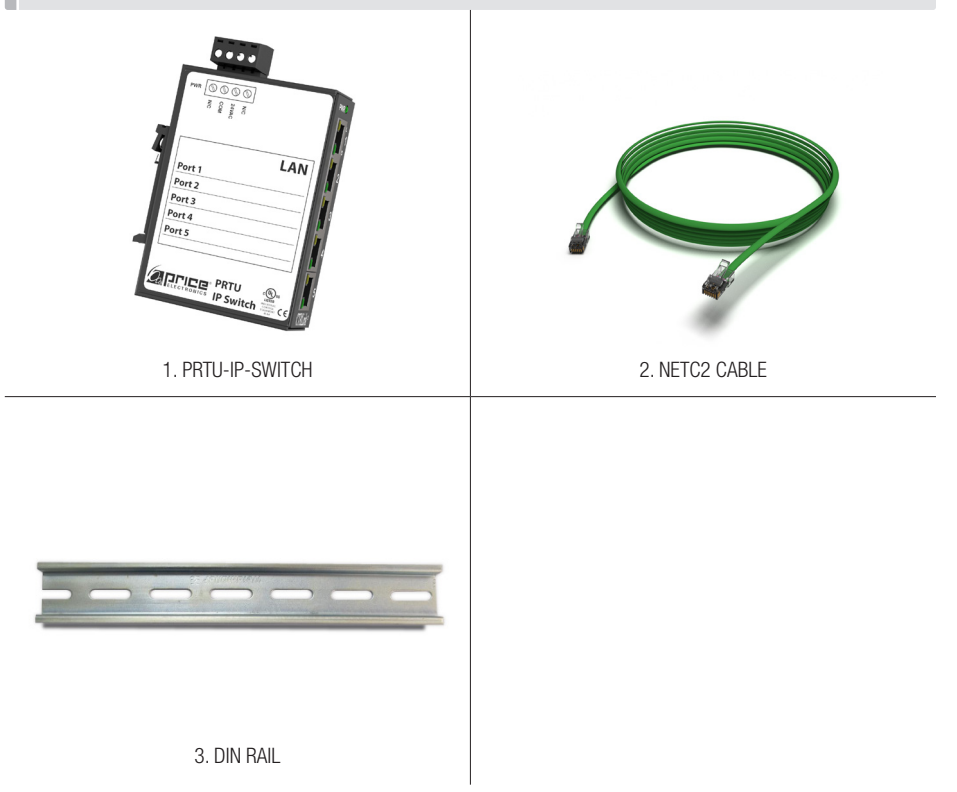

### 250000-931 - PRTU BACNET ROUTER

### NETWORKING & SETUP

#### Location

The Front-End components should be mounted in an accessible location close to a network connection. Price suggests mounting these components in the network or server room.

The WEB-SERVER, PRTU-IP-RTR, PRTU-BAC-RTR, and PRTU-IP-SWITCH (if applicable) should all be mounted together.

#### MOUNTING DETAILS  $\blacktriangledown$ PRTU-IP-RTR PRTU-BAC-RTR PRTU-BAC-RTR WEB-SERVER WEB-SERVER .... .... .... בוחמ **WAN WEB SERVER** Port:<br>Port 2 LAN LAN Port 3  $rac{1}{2}$  $Part 4$  $P_{ortS}$ **DEPARTMENT PRTU** aprice **PRTU** P su MOUNT TOGETHER IN SERVER ROOM LONG-DISTANCE MS/TP CONNECTION (SEE WIRING SECTION)

# NETWORKING & SETUP

#### **Mounting**

Use the included DIN rail to securely mount the Front-End components.

- 1. Using 3 screws (by others) mount the DIN rail horizontally to a secure, accessible surface.
- 2. Hang the Price PRTU-WEB onto the DIN rail using the TOP white clips.
- 3. Using the Price Electronics screwdriver, gently pull down on the BLACK clip, while pushing gently on the WEB-SERVER towards the DIN rail. The Price Web Server should click securely into place.
- 4. Use the mounting clips on the rear of the BAC-RTR, IP-RTR, or IP-SWITCH to mount the components to the din rail. Slip the top clip behind the DIN rail flange, then use steady pressure to push the component down then back towards the DIN rail to secure.
- 5. The same section of DIN rail can be used to mount multiple components.

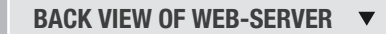

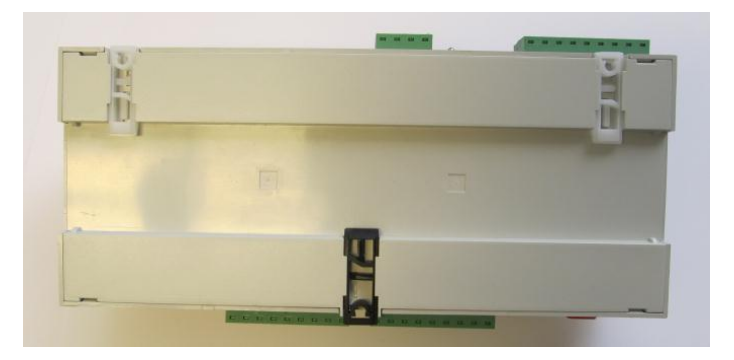

FRONT VIEW OF WEB-SERVER MOUNTED ON DIN RAIL  $\blacktriangledown$ 

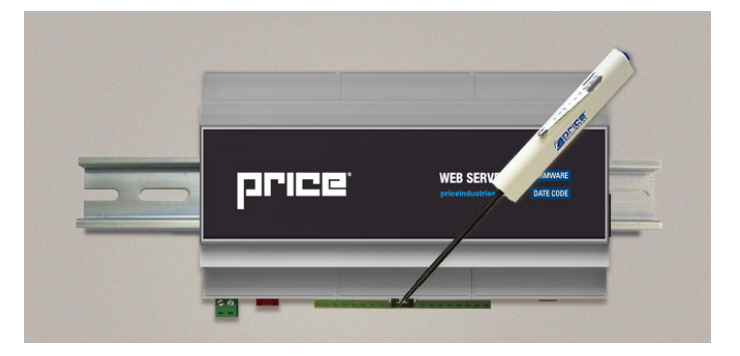

#### REAR VIEW OF IP-RTR AND BAC-RTR

rDI ink  $\sqrt{\circ}$ Page **8** of **32**  $\circ$ 

SAMPLE FRONT-END MOUNTING ON DIN RAIL  $\blacktriangledown$ 

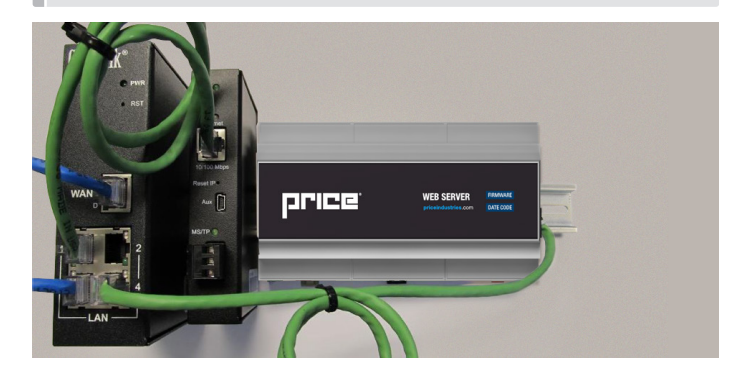

### NETWORKING & SETUP

### BAS Input Signal

The BAS input signal overrides the local setpoint using a remote 0 – 10VDC signal. If the BAS signal drops below 1VDC local control (via the push buttons) is restored.

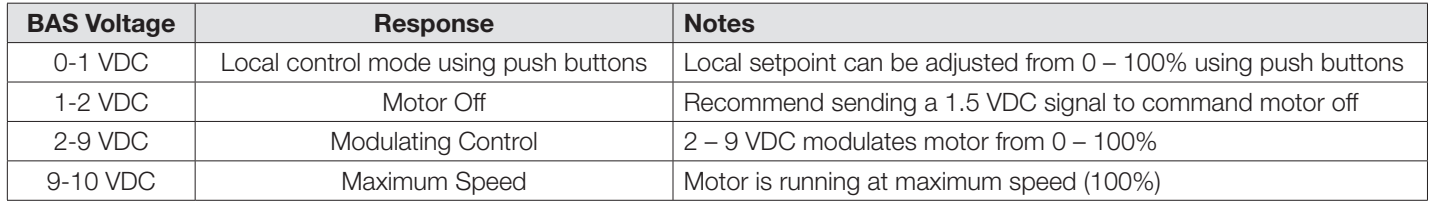

BAS equations exist in each fan powered terminal product service and installation manual to relate CFM to volts DC. The VDC in the equations however are for the 1-5 volt scale of voltage measured across the manual mode POT taps. The BAS input voltage is a 2-10 VDC scale, and therefore VDC calculated for a given CFM using the equation must be doubled to achieve that cfm using the BAS input. See standard speed controller BAS section for an example of calculating the voltage required for a specific CFM.

If the BFC will be connected to BACnet, the BACnet motor speed setpoint will override both the BAS analog input, and the local setpoint for motor speed control.

Motor speed setpoint priorities are:

- 1. BACnet
- 2. BAS analog signal
- 3. Local setpoint adjust

### NETWORKING & SETUP

#### Analog RPM Feedback

A two wire connection supplies an analog (0-10 VDC) signal that is directly proportional to the MOTOR 1 RPM. The range is 0 – 2500 RPM and it will output a proportional 0 – 10 VDC signal. If a dual blower system is used, only the RPM of motor 1 can be read.

NOTE: The minimum speed of an ECM is approximately 250 RPM. Formula for outputs below (tolerance +/- 5%):

- $VDC$  output =  $(RPM / 250)$
- Rpm =  $(VDC * 250)$

Output signal: 0 – 10 VDC @ 20 k ohm minimum input impedance and is short circuit protected (output impedance is 511 ohm to protect against incorrect wiring).

- Black Wire Analog RPM output com (-)
- White Wire Analog RPM output signal (+)

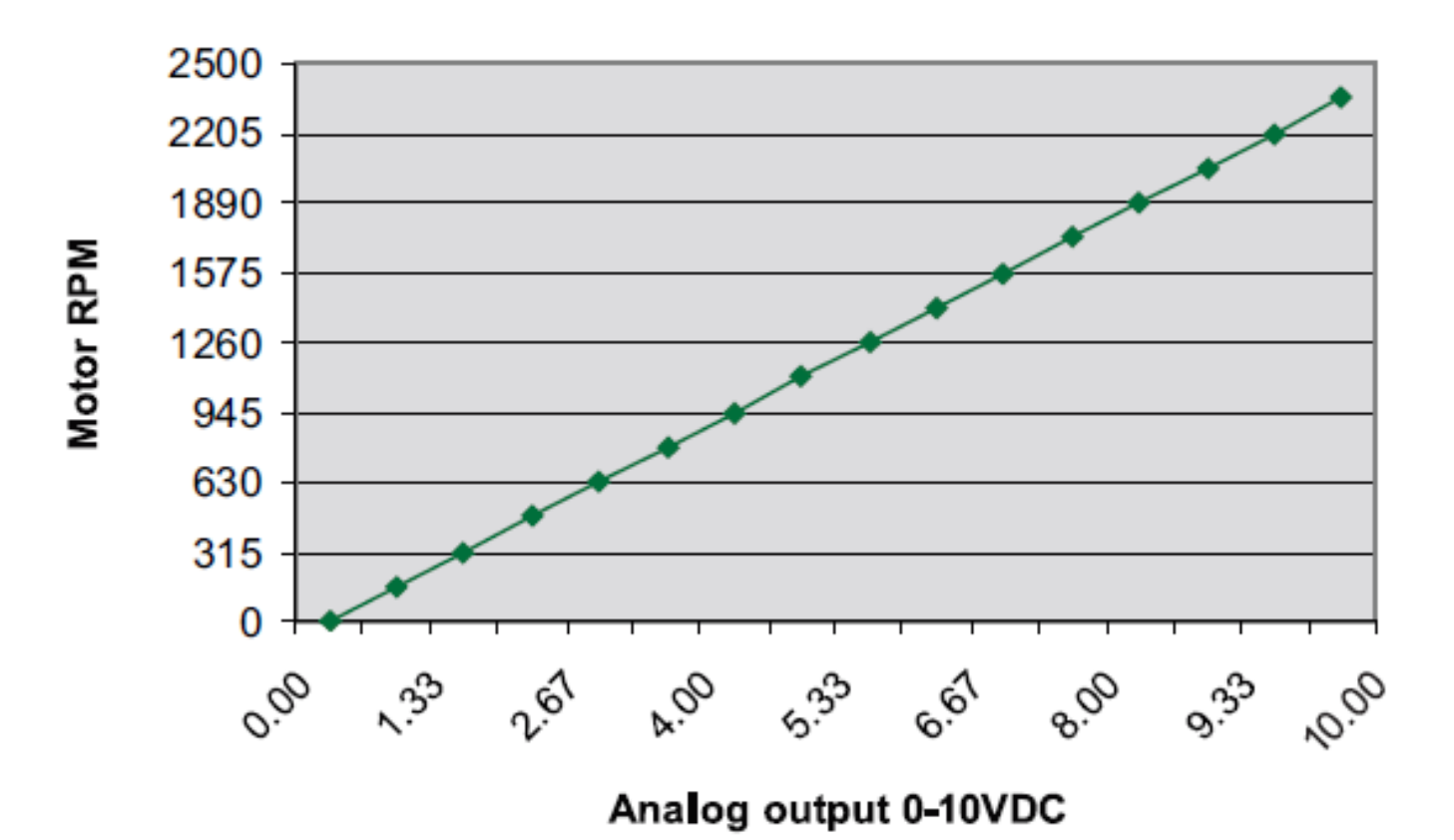

### NETWORKING & SETUP

#### Wiring and Cables

#### \*For In depth ECM motor troubleshooting, please refer to ECM Troubleshooting Manual on Price Industries' website.

The ECM speed controller requires 24 VAC power from a transformer and outputs control signals to the ECM motor on dual MTA-100 jacks. Either jack or both jacks can be used (for dual fan systems).

The control cable (with RED connector) must be plugged into the circuit board correctly. (See Figure 2)

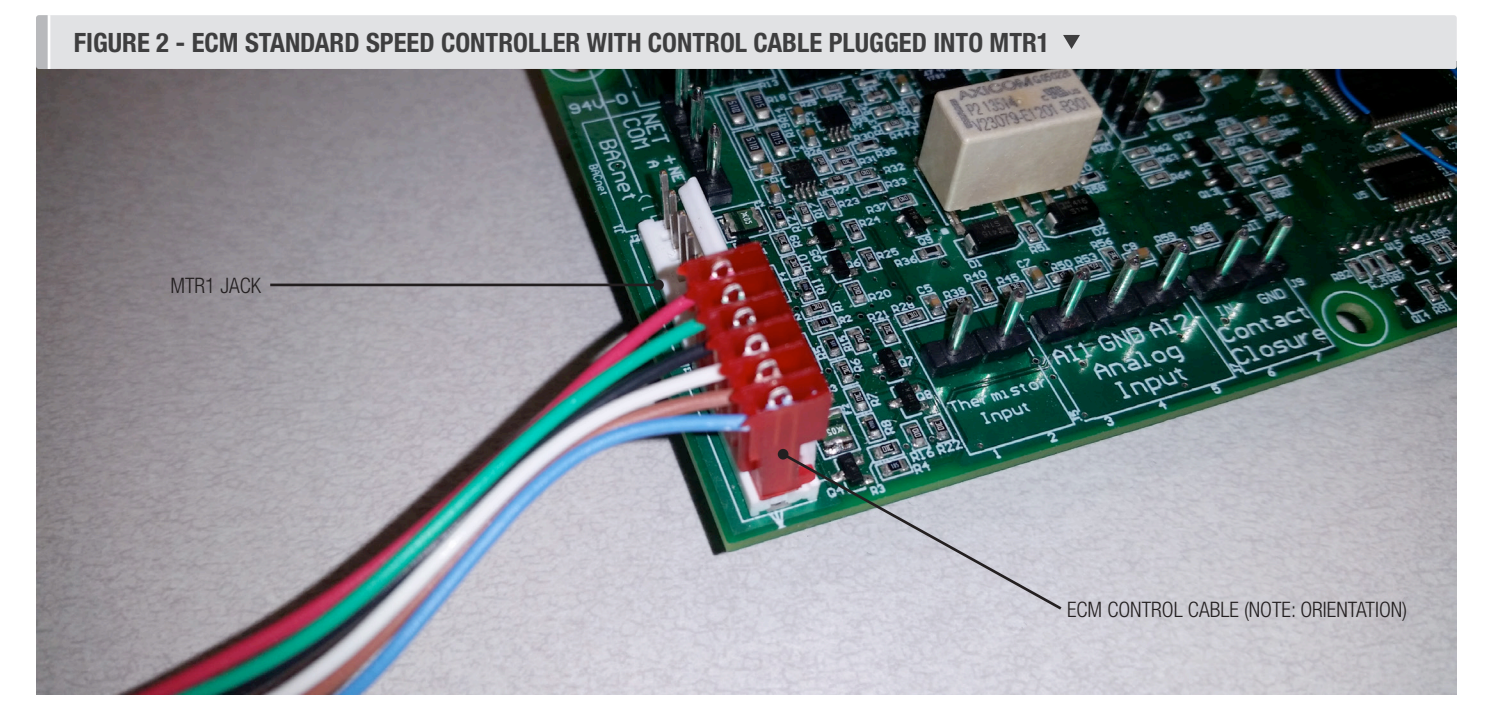

NOTE: Make sure that this cable is connected properly. It is keyed one way, and make sure all of the pins are covered.

# MAINTENANCE

### **Troubleshooting**

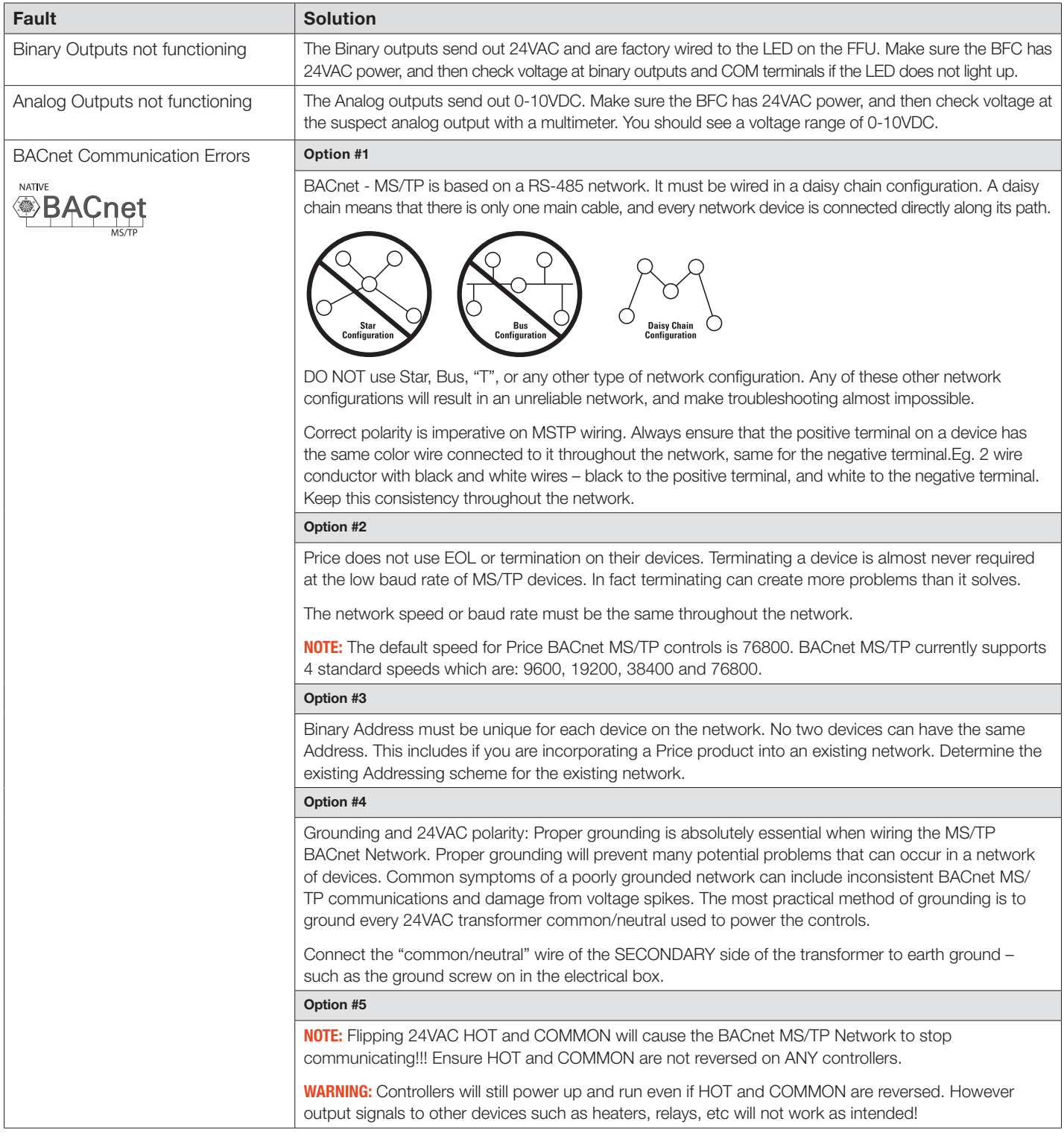

# MAINTENANCE

### **Specifications**

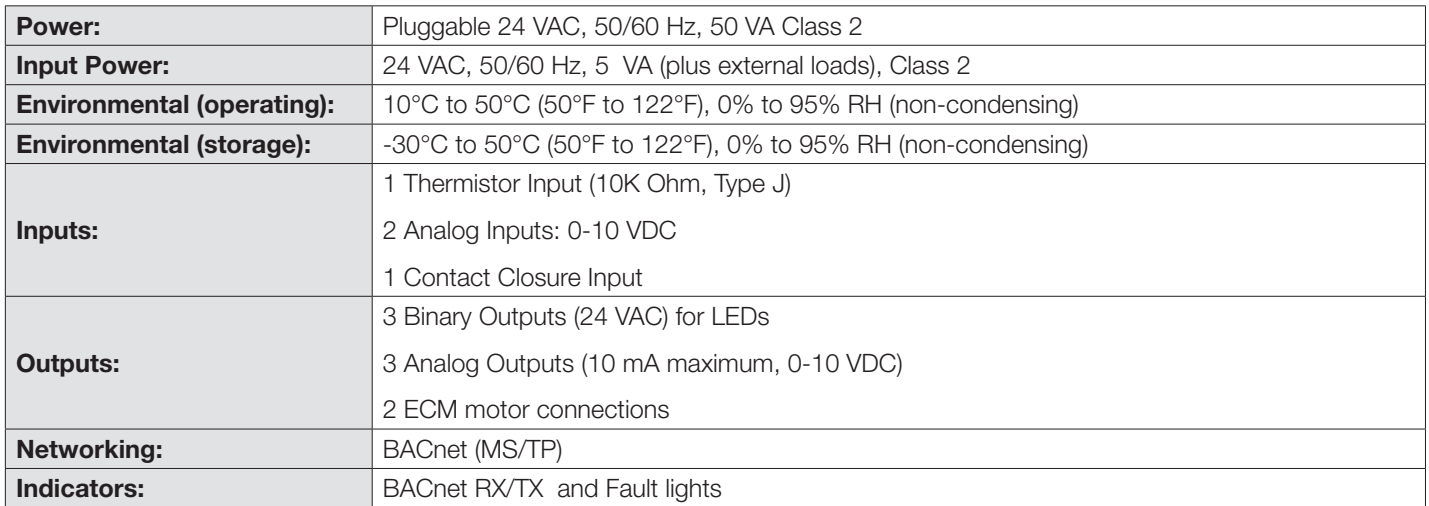

# **MAINTENANCE**

### BACnet points list for BFC firmware v3.2.0

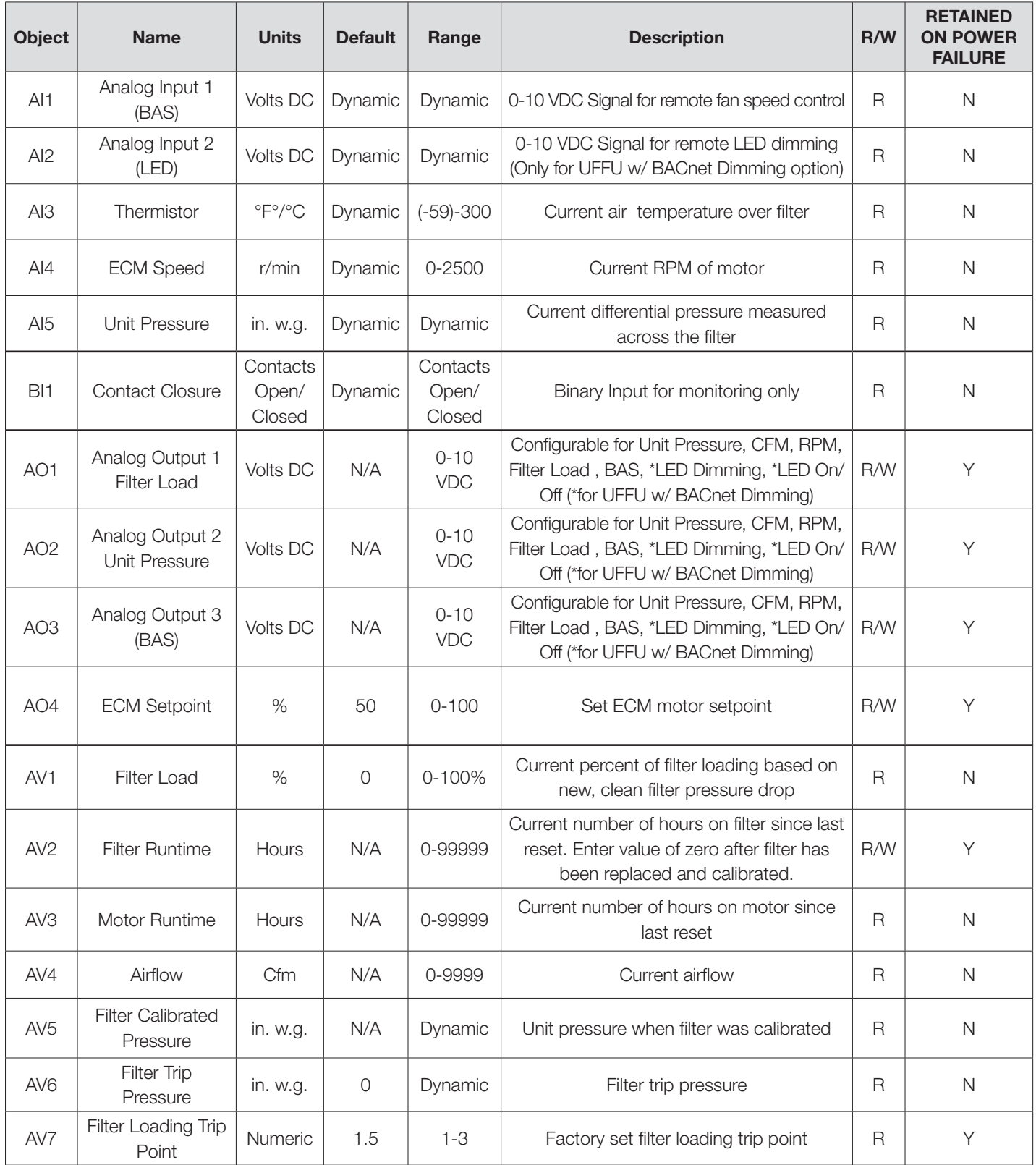

# MAINTENANCE

### BACnet points list for BFC firmware v3.2.0

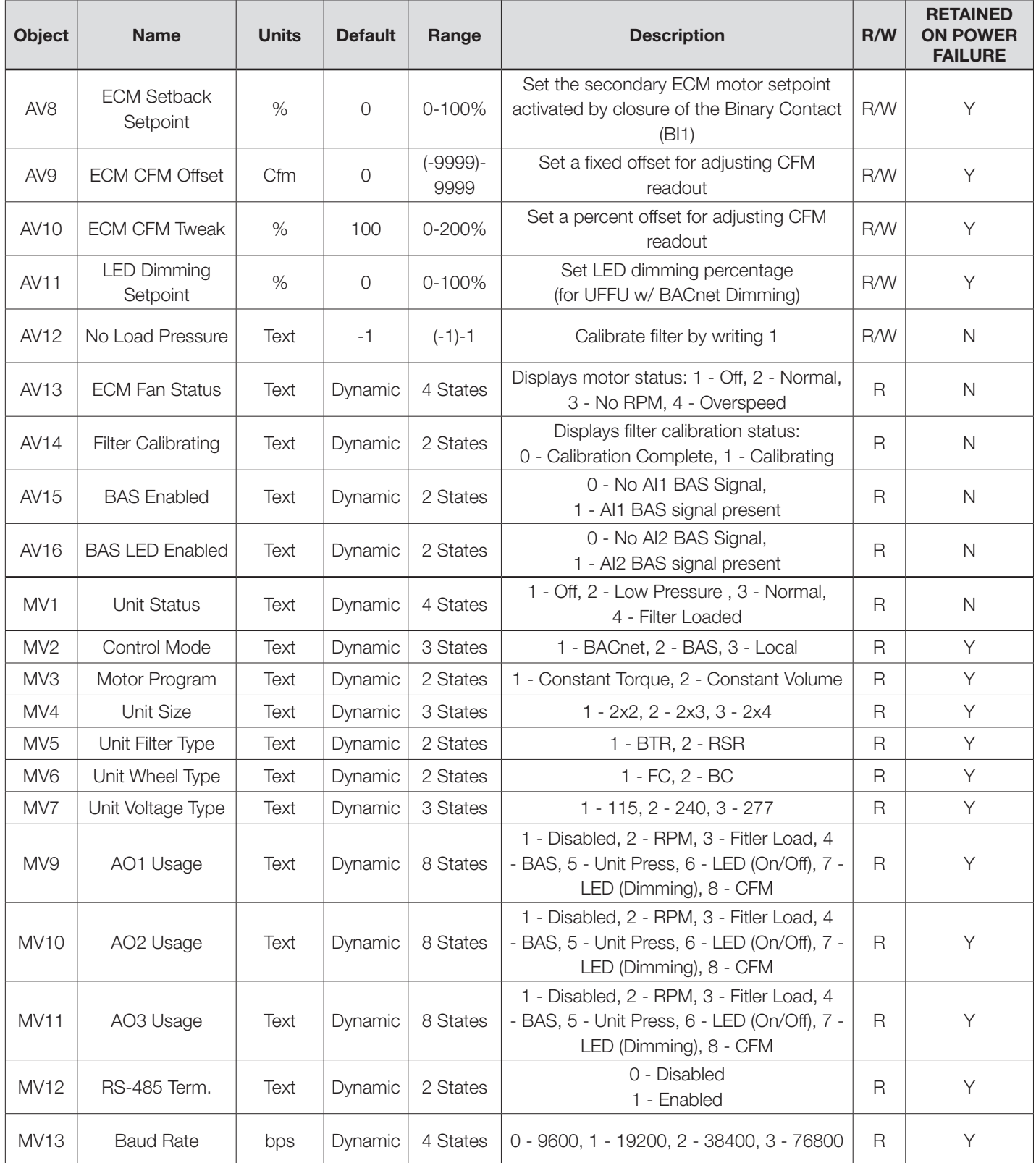

This document contains the most current product information as of this printing. For the most up-to-date product information, please go to priceindustries.com

© 2022 Price Industries Limited. All rights reserved.

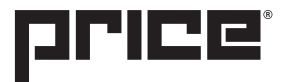